# Oracle® Enterprise Manager Cloud **Control** Third-Party Database Plug-in Troubleshooting Guide

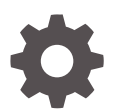

13c Release 4 F23301-01 May 2020

ORACLE

Oracle Enterprise Manager Cloud Control Third-Party Database Plug-in Troubleshooting Guide, 13c Release 4

#### F23301-01

Copyright © 2015, 2020, Oracle and/or its affiliates.

This software and related documentation are provided under a license agreement containing restrictions on use and disclosure and are protected by intellectual property laws. Except as expressly permitted in your license agreement or allowed by law, you may not use, copy, reproduce, translate, broadcast, modify, license, transmit, distribute, exhibit, perform, publish, or display any part, in any form, or by any means. Reverse engineering, disassembly, or decompilation of this software, unless required by law for interoperability, is prohibited.

The information contained herein is subject to change without notice and is not warranted to be error-free. If you find any errors, please report them to us in writing.

If this is software or related documentation that is delivered to the U.S. Government or anyone licensing it on behalf of the U.S. Government, then the following notice is applicable:

U.S. GOVERNMENT END USERS: Oracle programs (including any operating system, integrated software, any programs embedded, installed or activated on delivered hardware, and modifications of such programs) and Oracle computer documentation or other Oracle data delivered to or accessed by U.S. Government end users are "commercial computer software" or "commercial computer software documentation" pursuant to the applicable Federal Acquisition Regulation and agency-specific supplemental regulations. As such, the use, reproduction, duplication, release, display, disclosure, modification, preparation of derivative works, and/or adaptation of i) Oracle programs (including any operating system, integrated software, any programs embedded, installed or activated on delivered hardware, and modifications of such programs), ii) Oracle computer documentation and/or iii) other Oracle data, is subject to the rights and limitations specified in the license contained in the applicable contract. The terms governing the U.S. Government's use of Oracle cloud services are defined by the applicable contract for such services. No other rights are granted to the U.S. Government.

This software or hardware is developed for general use in a variety of information management applications. It is not developed or intended for use in any inherently dangerous applications, including applications that may create a risk of personal injury. If you use this software or hardware in dangerous applications, then you shall be responsible to take all appropriate fail-safe, backup, redundancy, and other measures to ensure its safe use. Oracle Corporation and its affiliates disclaim any liability for any damages caused by use of this software or hardware in dangerous applications.

Oracle and Java are registered trademarks of Oracle and/or its affiliates. Other names may be trademarks of their respective owners.

Intel and Intel Inside are trademarks or registered trademarks of Intel Corporation. All SPARC trademarks are used under license and are trademarks or registered trademarks of SPARC International, Inc. AMD, Epyc, and the AMD logo are trademarks or registered trademarks of Advanced Micro Devices. UNIX is a registered trademark of The Open Group.

This software or hardware and documentation may provide access to or information about content, products, and services from third parties. Oracle Corporation and its affiliates are not responsible for and expressly disclaim all warranties of any kind with respect to third-party content, products, and services unless otherwise set forth in an applicable agreement between you and Oracle. Oracle Corporation and its affiliates will not be responsible for any loss, costs, or damages incurred due to your access to or use of third-party content, products, or services, except as set forth in an applicable agreement between you and Oracle.

# **Contents**

### [Preface](#page-5-0)

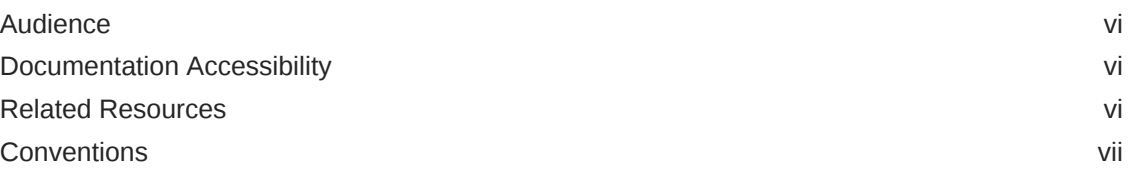

### 1 [Troubleshooting Common Issues](#page-7-0)

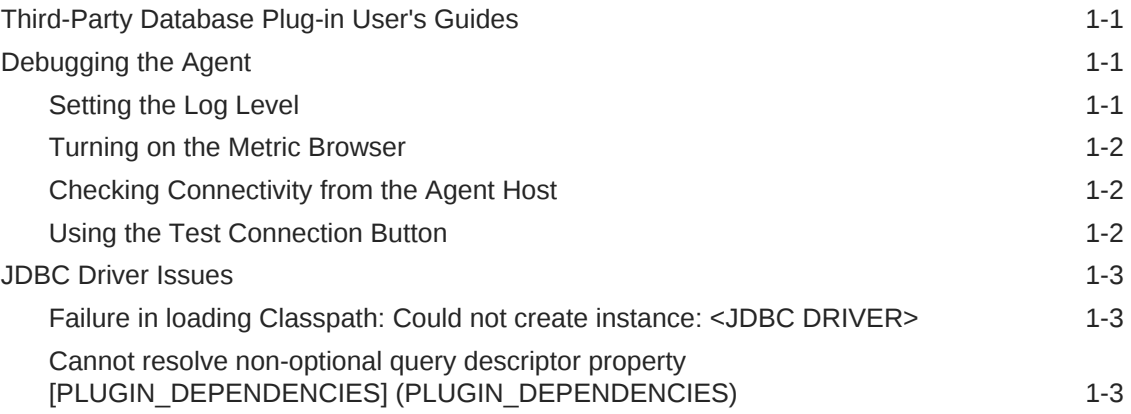

### 2 [Troubleshooting the Microsoft SQL Server Plug-in](#page-10-0)

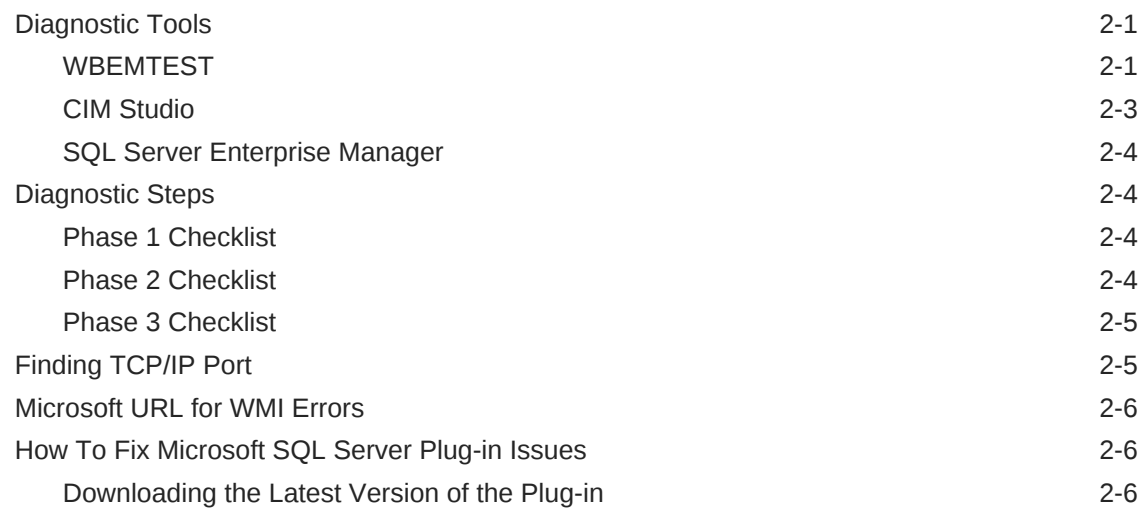

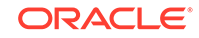

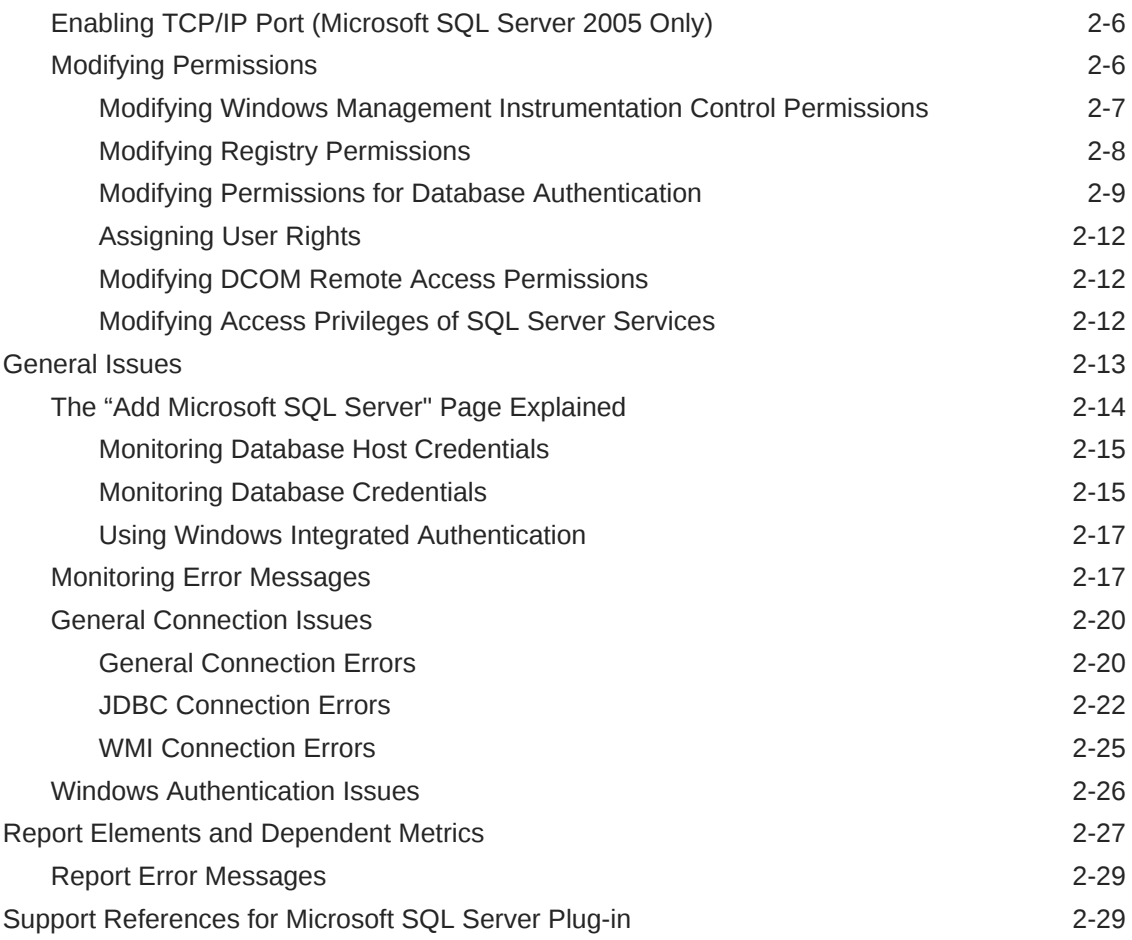

# 3 [Troubleshooting the IBM DB2 Database Plug-in](#page-40-0)

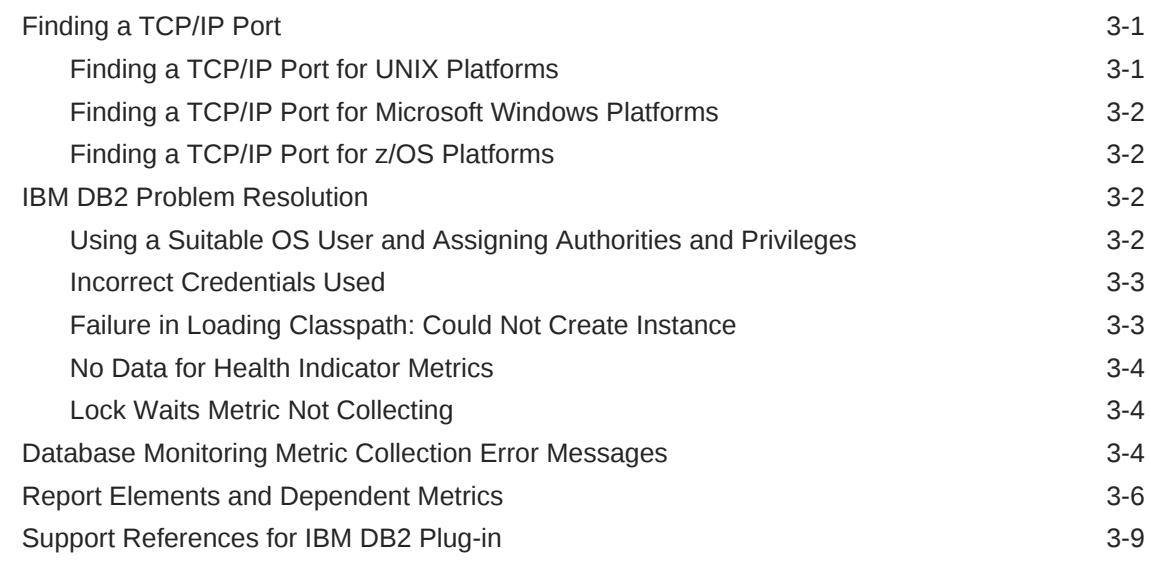

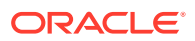

# 4 [Troubleshooting the Sybase ASE Plug-in](#page-49-0)

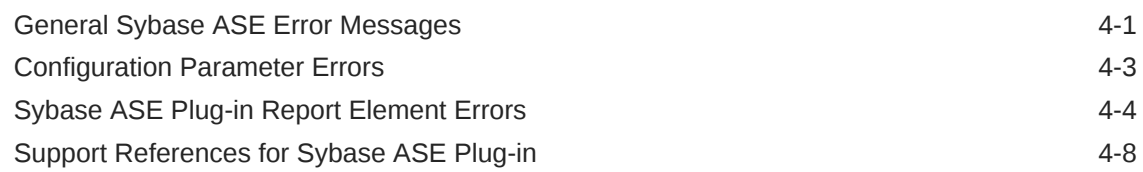

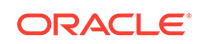

# <span id="page-5-0"></span>Preface

This document provides various troubleshooting scenarios that you might encounter while working with following Oracle Enterprise Manager system monitoring plug-ins:

- Microsoft SQL Server plug-in
- IBM DB2 plug-in
- Sybase Adaptive Server Enterprise (ASE) plug-in

The following chapters cover the troubleshooting and resolution information for maintaining your installed plug-ins:

- [Troubleshooting Common Issues](#page-7-0)
- [Troubleshooting the Microsoft SQL Server Plug-in](#page-10-0)
- [Troubleshooting the IBM DB2 Database Plug-in](#page-40-0)
- [Troubleshooting the Sybase ASE Plug-in](#page-49-0)

### Audience

This document is intended for qualified users of Oracle Enterprise Manager Cloud Control 13*c* Release 13.1 or higher.

### Documentation Accessibility

For information about Oracle's commitment to accessibility, visit the Oracle Accessibility Program website at [http://www.oracle.com/pls/topic/lookup?](http://www.oracle.com/pls/topic/lookup?ctx=acc&id=docacc) [ctx=acc&id=docacc](http://www.oracle.com/pls/topic/lookup?ctx=acc&id=docacc).

#### **Access to Oracle Support**

Oracle customers that have purchased support have access to electronic support through My Oracle Support. For information, visit [http://www.oracle.com/pls/topic/](http://www.oracle.com/pls/topic/lookup?ctx=acc&id=info) [lookup?ctx=acc&id=info](http://www.oracle.com/pls/topic/lookup?ctx=acc&id=info) or visit [http://www.oracle.com/pls/topic/lookup?](http://www.oracle.com/pls/topic/lookup?ctx=acc&id=trs) [ctx=acc&id=trs](http://www.oracle.com/pls/topic/lookup?ctx=acc&id=trs) if you are hearing impaired.

### Related Resources

For detailed information on Oracle Enterprise Manager, see the documentation available in Oracle Help Center:

[https://docs.oracle.com/en/enterprise-manager/](http://docs.oracle.com/en/)

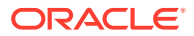

# <span id="page-6-0"></span>**Conventions**

The following text conventions are used in this document:

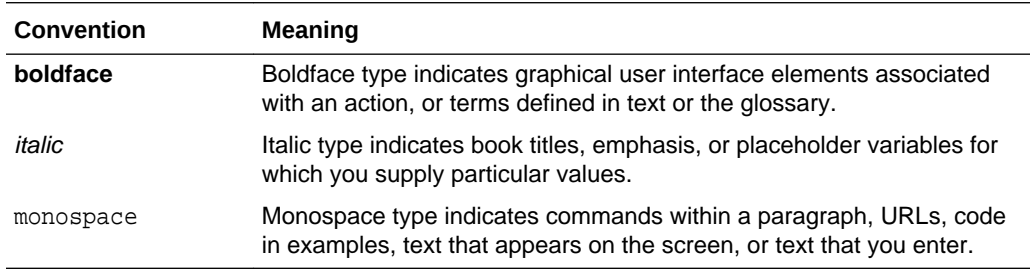

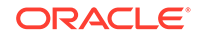

# <span id="page-7-0"></span>1 Troubleshooting Common Issues

This chapter provides common troubleshooting scenarios related to all third-party database plug-ins.

The following topics are provided:

- Third-Party Database Plug-in User's Guides
- Debugging the Agent
- [JDBC Driver Issues](#page-9-0)

# Third-Party Database Plug-in User's Guides

The user's guides have a lot of important information about the prerequisites and steps required for setting up your target instance for monitoring in Enterprise Manager. If you are having issues with trying to get your plug-in to work with your target instance, review the plug-in user's guide to make sure that you have followed all the steps necessary for making your target instance and the plug-in work together.

- *Microsoft SQL Server Plug-in User's Guide*
- *IBM DB2 Database Plug-in User's Guide*
- *Sybase Adaptive Server Enterprise (ASE) Plug-in User's Guide*

# Debugging the Agent

If you have an issue with a target instance which tracks back to the Agent, the two most useful tools will be the *Agent logs* and the *Agent metric browser*. By default, the Agent logs at the **INFO** level; so, to see a more verbose output, you must change the log level to **DEBUG**. The Agent metric browser, which also needs to be enabled, gives you a real-time view of all of the target instances and Agent settings.

The following topics are presented:

- Setting the Log Level
- [Turning on the Metric Browser](#page-8-0)
- [Checking Connectivity from the Agent Host](#page-8-0)
- [Using the Test Connection Button](#page-8-0)

### Setting the Log Level

For some issues, the best way to get to the root of the problems is by checking the Agent logs. However, the Agent logs may not have all the information you need by default. It may be necessary to turn on logging at the **DEBUG** level to get the level of detail you need to figure out the problem. To do that, you need to edit the emd.properties file:

\$AGENT\_BASE\_DIR/agent\_inst/sysman/config/emd.properties

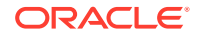

<span id="page-8-0"></span>Look for these entries:

Logger.log.filename=gcagent.log Logger.log.level=INFO

Change the second entry to:

Logger.log.level=DEBUG

Reload or restart the Agent for the setting to take effect.

You can tell the change has taken if the gcagent. log file starts adding statements with the word **DEBUG** in them.

This setting is good for resolving an outstanding issue; however, once the issue has been resolved, you should return your Agent to log at a level of **INFO** to maximize performance.

### Turning on the Metric Browser

To turn on the metric browser, edit the same emd.properties file as above:

\$AGENT\_BASE\_DIR/agent\_inst/sysman/config/emd.properties

#### Add these two parameters:

```
_enableMetricBrowser=true
_metricBrowserNoLogin=true
```
Reload or restart the Agent for the settings to take effect. Then, open a browser window and go to the following URL:

http://<agent\_host>:<agent\_port>/emd/browser/main

You can use the EMD URL from the emd.properties file as a model for the URL as it is mostly the same.

This browser interface allows you direct real-time access to the target instances that the Agent monitors. Click on an instance, and then click on any of the metrics in the target instance to view a real-time collection of that metric by the Agent for that target instance. If you are having a problem with one of the metrics, this interface may tell you why, since it will display on the page any error resulting from collecting the metric.

### Checking Connectivity from the Agent Host

There are a few simple commands you can execute to tell if the Agent can access the target instance you wish to monitor. Run these commands on your Agent host:

ping <target host> nslookup <target host> telnet <target host> port (success means port is active and not blocked)

### Using the Test Connection Button

Prior to Enterprise Manager Release 12.1.0.3, the **Test Connection** button on the manual discovery page did not work for third-party database plug-ins. This issue has been fixed as part of the 12.1.0.3.0 release. Because a bug prevented the Test

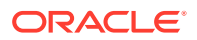

Connection button from working, it should not be relied upon in any earlier versions of Enterprise Manager.

For more information about this bug, See Doc ID 1503064.1 in My Oracle Support.

<https://support.oracle.com/rs?type=doc&id=1503064.1>

# <span id="page-9-0"></span>JDBC Driver Issues

The following problem and resolution information addresses JDBC driver issues:

- Failure in loading Classpath: Could not create instance: <JDBC DRIVER>
- Cannot resolve non-optional query descriptor property [PLUGIN\_DEPENDENCIES] (PLUGIN\_DEPENDENCIES)

### Failure in loading Classpath: Could not create instance: <JDBC DRIVER>

**Possible Cause:** The JDBC Driver Name in target properties and/or the incorrect version of the drivers were used.

#### **Action:**

- **1.** Specify the correct JDBC Driver Name in target properties.
- **2.** Make sure the correct version of the drivers are present in the appropriate directory.

See Also: [Failure in Loading Classpath: Could Not Create Instance](#page-42-0) in the [Troubleshooting the IBM DB2 Database Plug-in](#page-40-0) chapter.

### Cannot resolve non-optional query descriptor property [PLUGIN\_DEPENDENCIES] (PLUGIN\_DEPENDENCIES)

**Possible Cause:** The jdbcdriver directory was not created correctly and/or the drivers were not put in the jdbcdriver directory.

Action:

- **1.** Make sure the jdbcdriver directory was created correctly.
	- For Microsoft SQL Server, the correct directory is:

\$AGENT\_BASE\_DIR/plugins/oracle.em.smss.agent.plugin\_<version>/dependencies/ oracle.em.smss/jdbcdriver

For IBM DB2 and Sybase ASE, the correct directory is:

\$AGENT\_BASE\_DIR/plugins/dependencies/<plugin\_id>/jdbcdriver

**2.** Make sure the correct version of the drivers are present in that directory.

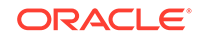

# <span id="page-10-0"></span>2 Troubleshooting the Microsoft SQL Server Plug-in

This chapter provides troubleshooting scenarios related to the Microsoft SQL Server plug-in.

The following topics are provided:

- **Diagnostic Tools**
- [Diagnostic Steps](#page-13-0)
- [Finding TCP/IP Port](#page-14-0)
- [Microsoft URL for WMI Errors](#page-15-0)
- [How To Fix Microsoft SQL Server Plug-in Issues](#page-15-0)
- [General Issues](#page-22-0)
- [Report Elements and Dependent Metrics](#page-36-0)
- [Support References for Microsoft SQL Server Plug-in](#page-38-0)

# Diagnostic Tools

The following diagnostic tools help you troubleshoot and resolve issues that you may encounter while working with the Microsoft SQL Server plug-in:

- **WBEMTEST**
- **[CIM Studio](#page-12-0)**
- **[SQL Server Enterprise Manager](#page-13-0)**

### WBEMTEST

The WBEMTEST tool is available on Windows OS and is packaged along with the OS.

To launch WBEMTEST:

- **1.** Click **Run**.
- **2.** Enter WBEMTEST in the open field.
- **3.** Click **OK**.

To check whether the WMI calls are working correctly for the namespace root\cimv2 outside of the Enterprise Manager environment:

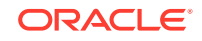

#### **Note:**

You must be logged in as a user belonging to the local Administrators Group. Preferably, this should be a domain account.

- **1.** Launch WBEMTEST locally on the system where SQL Server is installed.
- **2.** Click **Connect**.
- **3.** Enter root\cimv2 in the Server\Namespace text field.
- **4.** Click **Login**.
- **5.** Click **Query** (which is now enabled).
- **6.** Enter the following query and click **Apply**:

select \* from win32\_service

To check whether WMI calls are working correctly for the name space root\default outside of the Oracle Enterprise Manager environment:

#### **Note:**

You must be logged in as a user belonging to the local Administrators Group. Preferably, this should be a domain account.

- **1.** Launch WBEMTEST locally on the system where SQL Server is installed.
- **2.** Click **Connect**.
- **3.** Enter root\default in the Server\Namespace text field.
- **4.** Click **Execute Method**.
- **5.** Enter stdRegProv in the object path.
- **6.** Select getStringValue from the **Method** drop-down list.
- **7.** Click **Edit in Parameters**.
- **8.** Select the property sSubKeyName and then click **Add Property**.
- **9.** Specify the value. For example:
	- For SQL Server default (no-name) instance:

SOFTWARE\Microsoft\MSSQLServer\MSSQLServer\CurrentVersion

For SQL Server non-default instance:

SOFTWARE\Microsoft\MicrosoftSQLServer\<DATA\_ROOT>\MSSQLServer\CurrentVersion

Where <DATAROOT> will have values such as MSSQL.1, MSSQL.2, etc.

- **10.** Select the property sSubkeyValue and then click **Add Property**.
- **11.** Specify the value. For example:

CurrentVersion

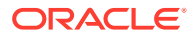

- <span id="page-12-0"></span>**12.** Click **Save Object**.
- **13.** Click **Execute**. A pop-up window with the message Successfully Executed is displayed.
- 14. Click Edit Out Parameters and verify the value of sValueName.

#### **Microsoft SQL Server 2000 Only**

To check whether the WMI calls are working correctly for the namespace root \MicrosoftSQLServer outside of the Enterprise Manager environment:

#### **Note:**

You must be logged in as a user belonging to the local Administrators Group. Preferably, this should be a domain account.

- **1.** Launch WBEMTEST locally on the system where SQL Server is installed.
- **2.** Click **Connect**.
- **3.** Enter root\MicrosoftSQLServer in the Server\Namespace text field.
- **4.** Click **Login**.
- **5.** Click **Query** (which is now enabled).
- **6.** Enter the following query and click **Apply**:

select name, clustered, package, versionstring from mssql\_sqlserver

### CIM Studio

To use CIM Studio, you require the Wmitools.exe executable.

Follow the steps below to use the CIM Studio diagnostic tool:

- **1.** Install WMI CIM Studio.
- **2.** From Windows Start menu, launch WMI CIM Studio (from Start menu, select **Programs**, **WMI Tools**, and then **WMI CIM Studio**).

The "Connect to namespace" dialog box appears.

**3.** Specify the required name space, for example root\CIMV2.

#### **Note:**

WMI CIM Studio can be launched using Internet Explorer. Make sure that you have disabled the pop-up blocker.

- **4.** Click **OK**.
- **5.** In the screen that appears, click the search icon (search for class) in the left pane and enter win32\_service in the text-field. Click **GO**.

This lists all the classes that contains win32\_service string. If not, it indicates that there are issues with WMI installation.

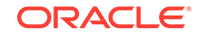

- <span id="page-13-0"></span>**6.** Select win32\_service from the search results and click **OK**.
- **7.** Click the **WQL queries** icon in the right pane.
- **8.** In the Query dialog box, enter select  $*$  from win32\_service in the Query text box and click **Execute**.

This lists all services running on the system.

### SQL Server Enterprise Manager

This tool is included with Microsoft SQL Server. To use the SQL Server Enterprise Manager diagnostic tool:

- **1.** From the Start menu, select **All Programs**, **SQL Server**, **Enterprise Manager**, and then **SQL Query Analyzer**.
- **2.** Connect to the database instance.

# Diagnostic Steps

To monitor a Microsoft SQL Server target, you need to go through four phases:

**Phase 1:** Import the Plug-in on Enterprise Manager Cloud Control. See also Phase 1 Checklist.

**Phase 2:** Discover the SQL Server targets. See also Phase 2 Checklist.

**Phase 3:** Ensure that various features for monitoring the discovered SQL Server target are available and display the right behavior. See also [Phase 3 Checklist.](#page-14-0)

### Phase 1 Checklist

Before importing the SQL Server plug-in into Enterprise Manager Cloud Control, go to My Oracle Support and review Certification Note 406906.1 to check which release of the SQL Server Plug-in is certified with which release of:

- Cloud Control OMS/Agent
- Microsoft SQL Server

You can access this note from My Oracle Support:

<https://support.oracle.com/rs?type=doc&id=406906.1>

### Phase 2 Checklist

Verify the following:

Before discovering SQL Server targets, ensure that you meet all discovery-related prerequisites. The checklist to follow is:

- Preferred Credentials have been set in Cloud Control for the Agent which monitors the SQL Server instances and for the host on which the Agent is running.
- **(For Release 1 or Release 2 of the Plug-in only)** Verify the exact name of the SQL Server Host and the SQL Server instance from the SQL Server Enterprise Manager.

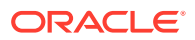

- Check that TCP/IP is enabled and verify the TCP/IP port. For details, see [Enabling](#page-15-0) [TCP/IP Port \(Microsoft SQL Server 2005 Only\)](#page-15-0) and Finding TCP/IP Port.
- If the target is remote, necessary configuration for remote connection must be done as a pre-requisite.

### <span id="page-14-0"></span>Phase 3 Checklist

For monitoring of SQL Server targets to occur, ensure that you meet the following conditions:

- **1.** The SQL Server instance has been successfully discovered. To do this:
	- **a.** In the Enterprise Manager Cloud Control, select **Targets**, then **All Targets.**
	- **b.** In All Targets page, enter Microsoft SQL Server in Search, and then press **Return**.
	- **c.** Verify if SQL Server instance you added is listed.

Click the SQL Server name for details.

- **2.** Check if the status of the SQL Server Instance is correct. To do this:
	- **a.** Go to SQL Server Instance Home page.
	- **b.** Verify the status.

Ensure that the status is not Pending.

- **3.** In the Incident Manager page, ensure the SQL Server instance has no open incidents or problems.
- **4.** In the SQL Server Instance Home page, ensure that in All Metrics section, date and timestamp is displayed in the column Last Upload.

#### **Note:**

- Wait for the Schedule Interval (this can be 24 hours) to check that a specific metric is collected.
- Some metrics might not be collected (for example, Backups or Jobs if no backup and no job were ever run for that SQL Server instance).
- Some metrics might not be collected depending on the release of the Microsoft SQL Server or if some Windows services are not started (for example, the SQL Server Agent)

# Finding TCP/IP Port

After enabling the TCP/IP protocol, restart the SQL Server to apply the changes.

From the **SQL Server Configuration Manager**, select **SQL Server 2005 Network Configuratio**n in the left panel and navigate to the SQL Server instance.

The right panel displays all protocols for the specified SQL Server instance and their status.

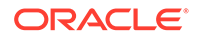

In the **IP Addresses** tab, TCP Dynamic Ports row of IP All will give the TCP/IP port of instance.

# <span id="page-15-0"></span>Microsoft URL for WMI Errors

To get a list of WMI Return Codes, go to the following Microsoft URL:

<http://msdn.microsoft.com/en-us/library/aa394559.aspx>

# How To Fix Microsoft SQL Server Plug-in Issues

The following sections help you fix issues that you may encounter while working with the Microsoft SQL Server plug-in. The following topic areas are covered:

- Downloading the Latest Version of the Plug-in
- Enabling TCP/IP Port (Microsoft SQL Server 2005 Only)
- Modifying Permissions

### Downloading the Latest Version of the Plug-in

Download the latest version of the Microsoft SQL Server plug-in from Oracle Enterprise Manager Extensibility Exchange:

<http://apex.oracle.com/pls/apex/f?p=34841:9>

### Enabling TCP/IP Port (Microsoft SQL Server 2005 Only)

**1.** From the **SQL Server Configuration Manager,** select **SQL Server 2005 Network Configuration** in the left panel and navigate to the SQL Server instance.

The right panel displays all protocols for the specified SQL Server instance and their status.

- **2.** Ensure that TCP/IP is enabled.
- **3.** (If TCP/IP is disabled), right-click **TCP/IP** and select **Properties.** The TCP/IP Properties dialog box appears.
- **4.** In the Protocol tab, select **enabled,** and click **Apply.**
- **5.** Restart the SQL Server instance.

### Modifying Permissions

The following sections only provide steps to modify various permissions. For detailed documentation on any of these procedures, refer to the Microsoft web site.

- [Modifying Windows Management Instrumentation Control Permissions](#page-16-0)
- [Modifying Registry Permissions](#page-17-0)
- [Modifying Permissions for Database Authentication](#page-18-0)
- [Assigning User Rights](#page-21-0)
- [Modifying DCOM Remote Access Permissions](#page-21-0)
- [Modifying Access Privileges of SQL Server Services](#page-21-0)

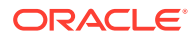

### <span id="page-16-0"></span>Modifying Windows Management Instrumentation Control Permissions

For a secure Windows Management Instrumentation (WMI) namespace access, modify WMI Control Permissions for System or Job Username.

To do this on the SQL Server for the user you are going to use for monitoring and executing jobs, set the write permissions by following these steps:

#### **Note:**

If you do not have a user, then create one. To do so, from the task bar, go to Start, select **Settings**, and then **Control Panel**. In the Control Panel, doubleclick **Users and Passwords** and click **Add** in the Users tab.

- **1.** In the Control Panel, double-click **Administrative Tools** and then **Computer Management.** The Computer Management screen appears.
- **2.** In the left panel, go to Services and Applications and select **WMI Control.**
- **3.** Right-click **WMI Control** and select **Properties.**

The WMI Control Properties dialog box appears.

- **4.** In the Security tab, go to the namespace navigation panel, double-click **Root,** select **CIMV2,** and click **Security.**
- **5.** Click **Add** and select the specified user (or group) from the Select Users, Computers, or Groups dialog box.
- **6.** In the WMI Control Properties dialog box, select the specified user (or group) under Name.
- **7.** In the Permissions section, under Allow, check **Enable Account** and **Remote Enable.** Uncheck the remaining options.

#### **Note:**

To execute jobs, ensure that you check **Execute Method** in addition to **Enable Account** and **Remote Enable**.

**8.** Go to WMI Control Properties dialog box and repeat the steps from 5 to 9 for Microsoft SQL Server (double-click **Root** and select **Microsoft SQL Server**) and Computer Management (double-click **Root, Microsoft,** and then select **ComputerManagement**).

#### **See Also:**

WMI Troubleshooting and Tips:

<http://technet.microsoft.com/library/ee692772.aspx#EABAC>

ORACLE

### <span id="page-17-0"></span>Modifying Registry Permissions

For a secure registry access, modify WMI and registry permissions for System Username. To do this, follow the procedures given below.

#### **WMI Modifications**

To do this, on the SQL Server, for the user you are going to use for monitoring and executing jobs, set the write permissions by following these steps:

#### **Note:**

If you do not have a user, then create one. To do so, from the task bar, go to Start, select **Settings**, and then **Control Panel**. In the Control Panel, doubleclick **Users and Passwords** and click **Add** in the Users tab.

**1.** In the Control Panel, double-click **Administrative Tools** and then **Computer Management.**

The Computer Management screen appears.

- **2.** In the left panel, go to Services and Applications and select **WMI Control.**
- **3.** Right-click **WMI Control** and select **Properties.**

The WMI Control Properties dialog box appears.

- **4.** In the Security tab, go to the namespace navigation panel, double-click **Root,** select **DEFAULT,** and click **Security.**
- **5.** Click **Add** and select the specified user (or group) from the Select Users, Computers, or Groups dialog box.
- **6.** In the WMI Control Properties dialog box, select the specified user (or group) under Name.
- **7.** In the Permissions section, under Allow, check **Execute Methods, Enable Account**, and **Remote Enable.** Uncheck remaining options.

#### **Registry Editor Modifications**

- **1.** On the SQL Server task bar, go to Start, and click **Run.**
- **2.** Type regedt32.exe in the Open field.
- **3.** Click **OK.**

The Registry Editor appears.

- **4.** In the left panel, navigate down to Microsoft SQL Server by double-clicking **HKEY\_LOCAL\_MACHINE, SOFTWARE,** and then **Microsoft.**
- **5.** Select **Microsoft SQL Server,** go to the Registry Editor main menu and click **Security** and then **Permissions.** The Permissions for Microsoft dialog box appears.
- **6.** Click **Add** and select the specified user (or group) from the Select Users, Computers, or Groups dialog box.

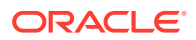

- <span id="page-18-0"></span>**7.** In the Permissions for Microsoft dialog box, select the specified user (or group) under Name.
- **8.** In the Permissions section, under Allow, check **Read.** Uncheck the remaining options.
- **9.** Repeat the steps from step 5 to 8 after selecting **MSSQLServer**, if the SQL Server target to be monitored is the default (no-name) instance.

#### **Note:**

If a 32-bit version of SQL Server is installed on a 64-bit system (Xeon or AMD), the key in step 5 above will be:

HKEY\_LOCAL\_MACHINE\SOFTWARE\Wow6432Node\Microsoft\Microsoft SQL Server

Similarly, the key mentioned in step 9 will be (if the SQL Server target to be monitored is the default (no-name) instance):

HKEY\_LOCAL\_MACHINE\SOFTWARE\Wow6432Node\Microsoft\MSSQLServer

#### **See Also:**

How to restrict access to the registry from a remote computer:

<http://support.microsoft.com/kb/153183>

### Modifying Permissions for Database Authentication

To do this, on the SQL Server, for the user you are going to use for monitoring and executing jobs, set the write permissions by following these steps:

#### **Note:**

If you do not have a user, then create one. To do so, from the task bar, go to Start, select **Settings**, and then **Control Panel**. In the Control Panel, doubleclick **Users and Passwords** and click **Add** in the Users tab.

**1.** Log in to the Microsoft SQL Server Management Studio ([Figure 2-1](#page-19-0)) with a predefined user account, or if one was not setup for SQL authentication, use **Windows Authentication**.

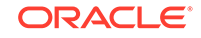

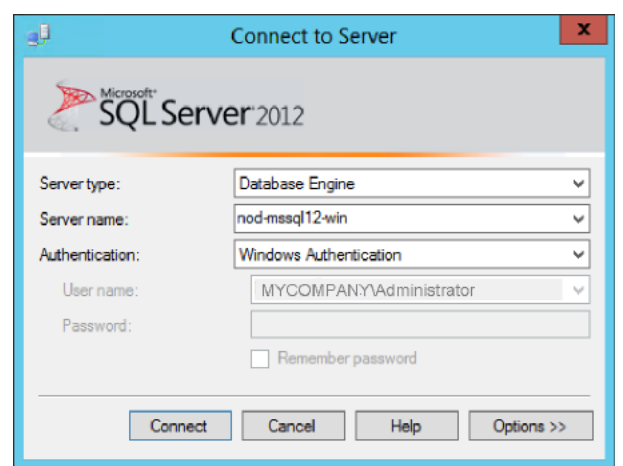

<span id="page-19-0"></span>**Figure 2-1 Microsoft SQL Server Login**

**2.** Right-click **Logins** and select **New Login…** as shown in Figure 2-2:

**Figure 2-2 New Login Menu**

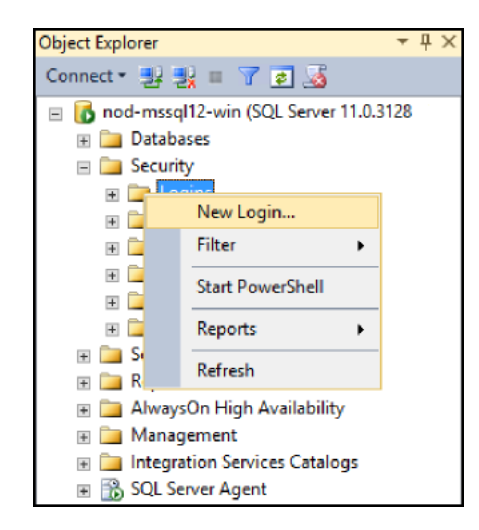

**3.** Select either **Windows authentication** and select a predefined user, or select **SQL Server authentication** to specify a new user as shown in [Figure 2-3](#page-20-0):

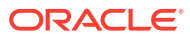

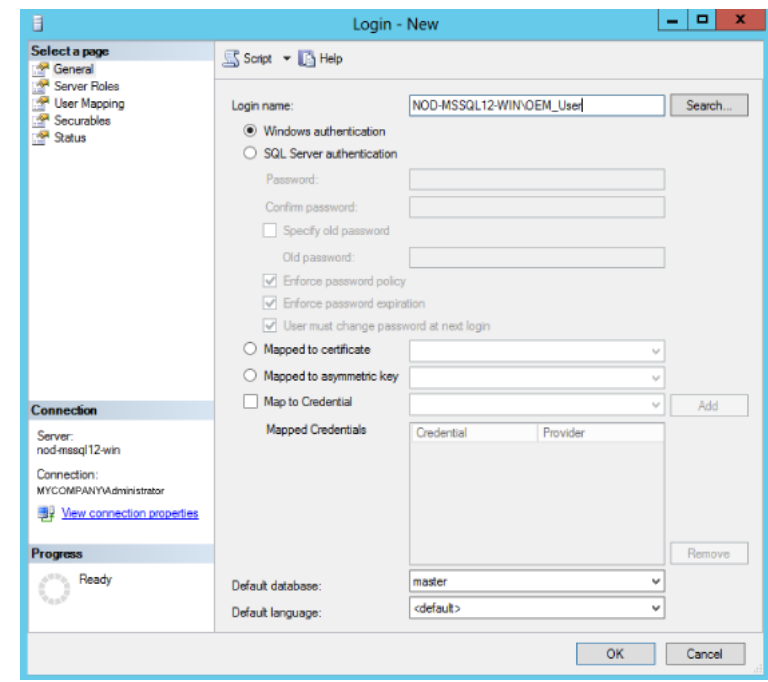

<span id="page-20-0"></span>**Figure 2-3 Create New User**

**4.** Under the Server Roles page, click the check box for the **sysadmin** server role as shown in Figure 2-4:

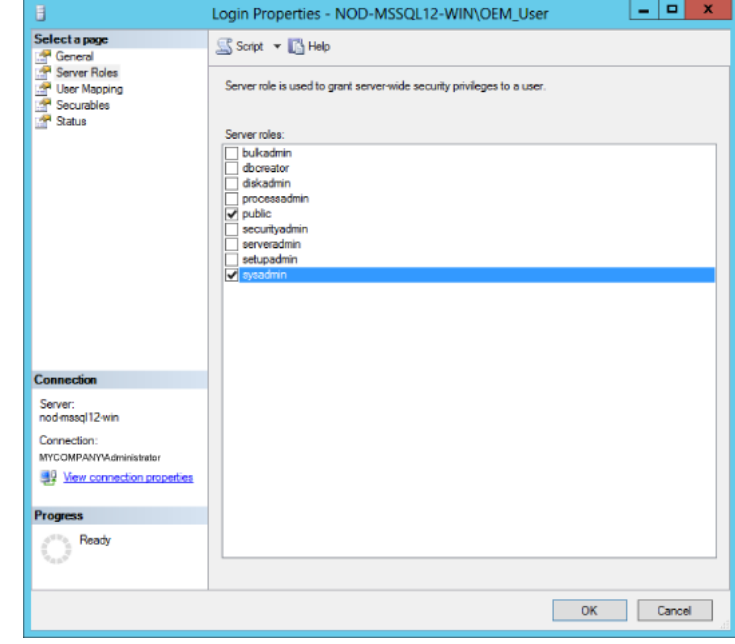

**Figure 2-4 Select sysadmin Role**

**5.** Click **OK**.

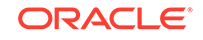

<span id="page-21-0"></span>**Tip:** The sp\_help\_job help page: <http://msdn.microsoft.com/en-us/library/aa933458%28SQL.80%29.aspx>

### Assigning User Rights

The OS privileges for the user (set in the Preferred Credentials for the Agent) should meet the requirements documented in "Setting Credentials for the Job System to Work with Enterprise Manager" in the appropriate installation guide listed the [Third-Party](#page-7-0) [Database Plug-in User's Guides](#page-7-0) section.

### Modifying DCOM Remote Access Permissions

- **1.** Click **Start**, click **Run**, type **DCOMCNFG**, and then click **OK**.
- **2.** In the **Component Services** window, expand **Component Services**, expand **Computers**, and then right-click **My Computer** and click **Properties**.
- **3.** In the **My Computer Properties** window, click the **COM Security** tab.
- **4.** Under **Launch and Activation Permissions**, click **Edit Limits**.
- **5.** In the **Launch Permission** dialog box, follow these steps if your name or group does not appear in the Groups or User Names list:
	- **a.** In the **Launch Permission** dialog box, click **Add**.
	- **b.** In the **Select Users, Computers, or Groups** dialog box, add your name and the group in the **Enter the object names to select** field, and then click **OK**.
	- **c.** In the **Launch Permission** dialog box, select your user and group in the **Group or User Names** field. In the **Allow** column under **Permissions for User**, select **Remote Launch** and select **Remote Activation**, and then click **OK**.

For more information about modifying DCOM settings and securing a remote WMI connection, refer to the following URL:

<http://msdn.microsoft.com/en-us/library/aa393266.aspx>

### Modifying Access Privileges of SQL Server Services

# **Note:** Execute the following commands only if the Windows box in which SQL Server resides is Windows 2003 SP1 or higher.

Follow these steps to modify access privileges of SLQL Server services:

- **1.** Grant authenticated users the right to remotely access Service Control Manager:
	- **a.** Click **Start**, click **Run**, type cmd, and then click **OK**.

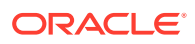

<span id="page-22-0"></span>**b.** Type the following command at the command prompt, and then press **Enter**:

sc sdset SCMANAGER D:(A;;CCLCRPRC;;;AU)(A;;CCLCRPWPRC;;;SY)(A;;KA;;;BA)S: (AU;FA;KA;;;WD)(AU;OIIOFA;GA;;;WD)

For more information, see:

<http://support.microsoft.com/kb/907460>

- **2.** Assign Access right to SQL Server Services:
	- **a.** Click **Start**, click **Run**, type cmd, and then click **OK**.
	- **b.** Type the following command at the command prompt, and then press Enter:

sc sdshow <SQLServer\_service\_name>

**c.** Check the AU (Authenticated Users) access privileges in the output. For example, the default value is:

D:(A;;CCLCSWRPWPDTLOCRRC;;;SY)(A;;CCDCLCSWRPWPDTLOCRSDRCWDWO;;;BA) (A;;CCLCSWLOCRRC;;;IU)(A;;CCLCSWLOCRRC;;;SU)(A;;CR;;;AU) (A;;CCLCSWRPWPDTLOCRRC;;;PU)S:(AU;FA;CCDCLCSWRPWPDTLOCRSDRCWDWO;;;WD)

The above output lists CR (Control Access) privilege for Authenticated Users (A;;CR;;;AU).

**d.** If the privileges for AU (Authenticated Users) are not same as (A;;CCLCSWRPWPDTLOCRRC;;;AU), set it using the following command by replacing (A;;CR;;;AU) with (A;;CCLCSWRPWPDTLOCRRC;;;AU):

sc sdset SQLServer\_service\_name D: (A; ;CCLCSWRPWPDTLOCRRC; ; ; SY) (A;;CCDCLCSWRPWPDTLOCRSDRCWDWO;;;BA)(A;;CCLCSWLOCRRC;;;IU) (A;;CCLCSWLOCRRC;;;SU)(A;;CCLCSWRPWPDTLOCRRC;;;AU) (A;;CCLCSWRPWPDTLOCRRC;;;PU)S:(AU;FA;CCDCLCSWRPWPDTLOCRSDRCWDWO;;;WD)

Repeat steps (a) to (c) for SQLServer Agent service also, by replacing SOLServer\_service\_name in step (a) with the SOLServer\_agent\_service\_name.

For more information, see the following Microsoft documents:

[Security Descriptor String Format](http://msdn.microsoft.com/en-us/library/aa379570%28VS.85%29.aspx)

[ACE Strings](http://msdn.microsoft.com/en-us/library/aa374928%28VS.85%29.aspx)

[SID Strings](http://msdn.microsoft.com/en-us/library/aa379602%28VS.85%29.aspx)

### General Issues

The following sections list the general issues and workarounds, if any, that can be used to resolve the issues that you may encounter while working with the Microsoft SQL Server plug-in:

- [The "Add Microsoft SQL Server" Page Explained](#page-23-0)
- [Monitoring Error Messages](#page-26-0)
- [General Connection Issues](#page-29-0)
- [Windows Authentication Issues](#page-35-0)

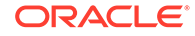

### <span id="page-23-0"></span>The "Add Microsoft SQL Server" Page Explained

In Enterprise Manager Cloud Control 12*c*, the page for adding a target instance for Microsoft SQL Server has changed in Release 12.1.0.3. In previous versions of Enterprise Manager, a bug in the console caused the credentials, which are supposed to be optional, to be required on this page.

Figure 2-5 shows the Add Microsoft SQL Server page.

**Figure 2-5 Add Microsoft SQL Server Page**

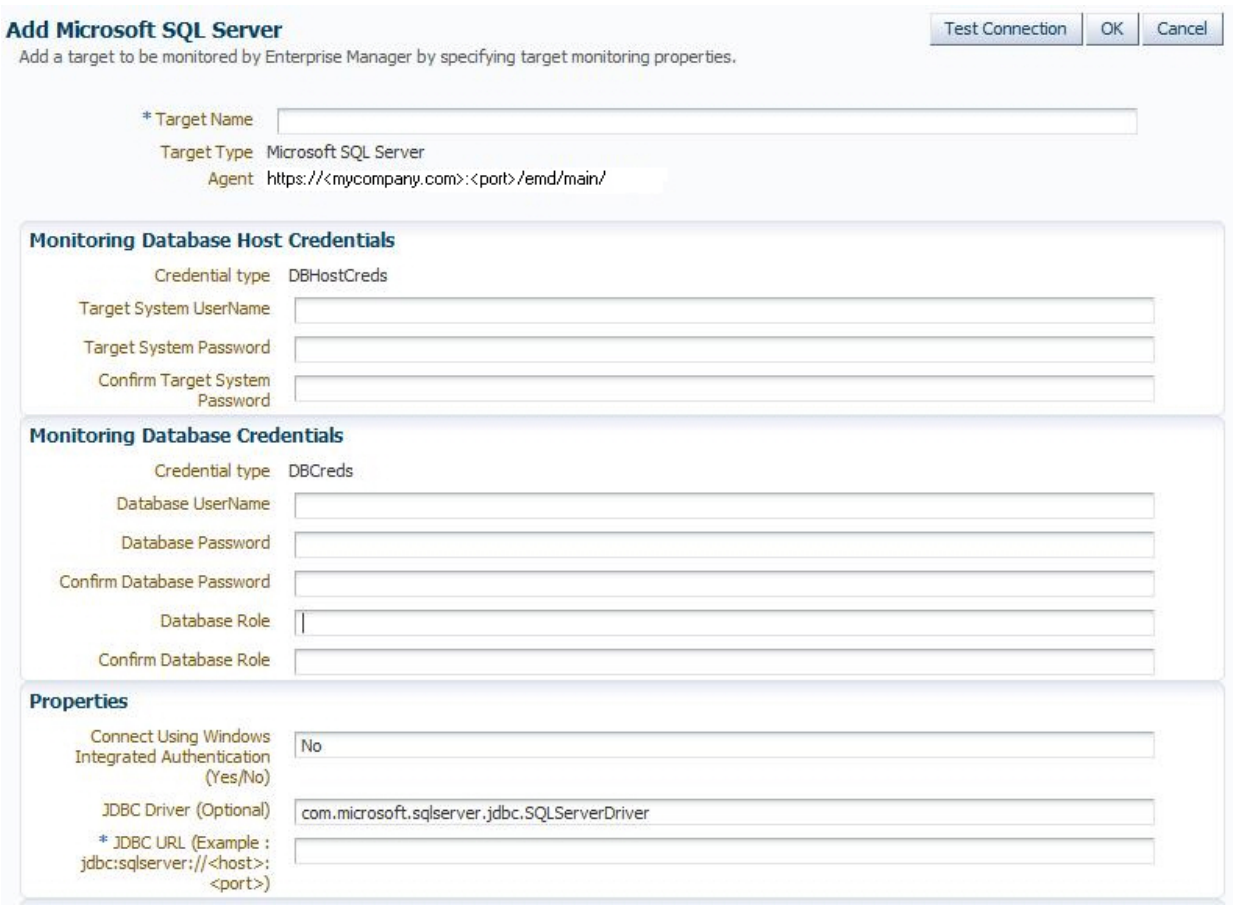

Some issues you may encounter could be because of credentials you were required to enter, but by entering them confuse the plug-in into not working. The following sections describe the credentials fields and whether or not they are required:

- [Monitoring Database Host Credentials](#page-24-0)
- **[Monitoring Database Credentials](#page-24-0)**
- [Using Windows Integrated Authentication](#page-26-0)

For more information about this issue, see *What to configure as authentication details in SQL Server target discovery?* (Doc ID 1500823.1) in My Oracle Support ([https://](https://support.oracle.com) [support.oracle.com](https://support.oracle.com)).

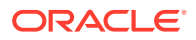

### <span id="page-24-0"></span>Monitoring Database Host Credentials

The Monitoring Database Host Credentials are the host credentials for the machine where your Microsoft SQL Server instance is installed. *Local monitoring* of your SQL Server instance occurs when the Enterprise Manager Agent is on the same machine as the SQL Server. *Remote monitoring* is when the Enterprise Manager Agent monitoring the SQL Server instance is on a different machine. Beginning with Enterprise Manager Cloud Control 12*c* Release 12.1.0.3, the credentials in this section are optional. However, they are required if you plan on doing remote monitoring of your SQL Server instance.

- If you plan on remote monitoring, enter the valid credentials into this section:
	- Target System Username
	- Target System Password

Figure 2-6 shows an example of the Monitoring Database Host credentials fields.

#### **Figure 2-6 Monitoring Database Host Credentials**

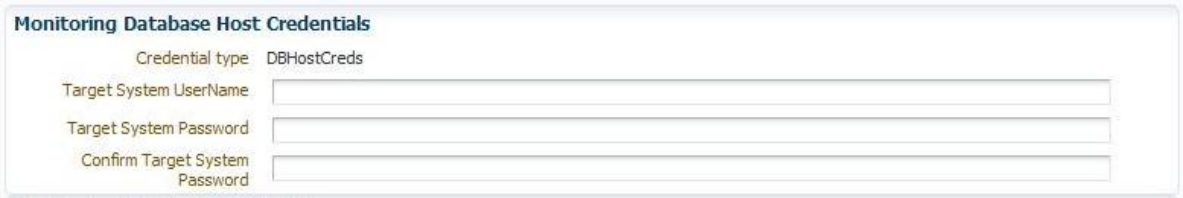

• If you do not plan on using remote monitoring, then leave these fields blank.

#### **Note:**

In Enterprise Manager Cloud Control 12*c* Release 12.1.0.2 and earlier, Monitoring Database Host credentials are required to add the target instance.

For earlier versions of Enterprise Manager, you will have to enter something in this section (not necessarily valid credentials) and after the target instance is created, go to the Monitoring Configuration page (click **Target**, then **Target Setup**, and finally **Monitoring Configuration** from the menu on the target home page) and remove these entries.

The target instance monitoring will not work if you enter credentials in this section and are not doing remote monitoring. You must remove the entries in the Monitoring Configuration page for the target instance to work.

#### Monitoring Database Credentials

The Monitoring Database Credentials are the credentials for your Microsoft SQL Server instance. Beginning with Enterprise Manager Cloud Control 12*c* Release 12.1.0.3, the credentials in this section are optional. However, they are required if the SQL Server instance is not configured for Windows Integrated Authentication (WIA)

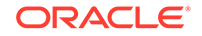

and you plan on doing SQL authentication when connecting to the SQL Server instance.

# **Note:** SQL Servers are generally configured with both WIA and SQL authentication. In such cases, you should choose only one type of authentication for Enterprise Manager monitoring purposes. Configuring the Database username and password fields with WIA=YES will cause issues.

- If you plan on SQL authentication, enter the valid credentials into this section:
	- Database Username
	- Database Password
	- Database Role

Figure 2-7 shows an example of the Monitoring Database credentials fields.

#### **Note:**

If the SQL Server instance is configured for Windows Integrated Authentication (WIA), then leave these fields blank.

The target instance monitoring will not work if you enter credentials in this section **and** are using WIA to monitor your SQL Server instance. You must remove the entries in the Monitoring Configuration page for the target instance to work.

#### **Figure 2-7 Monitoring Database Credentials**

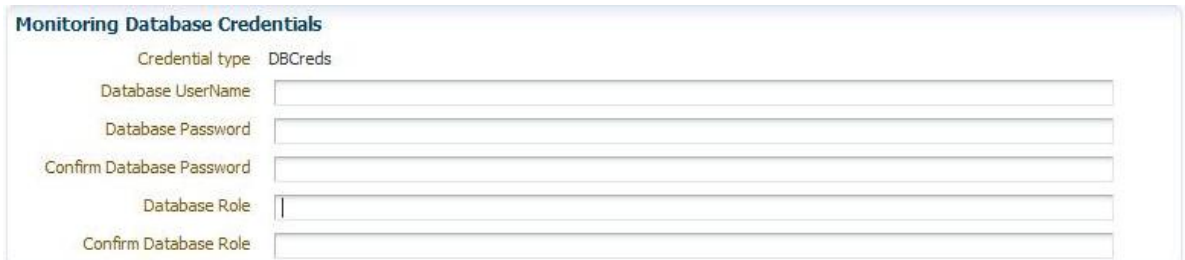

• If you do not plan on doing SQL authentication, then leave these fields blank.

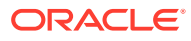

<span id="page-26-0"></span>**Note:**

In Enterprise Manager Cloud Control 12*c* Release 12.1.0.2 and earlier, Monitoring Database credentials are required to add the target instance.

For earlier versions of Enterprise Manager, you will have to enter something in this section (not necessarily valid credentials) and after the target instance is created, go to the Monitoring Configuration page (click **Target**, then **Target Setup**, and finally **Monitoring Configuration** from the menu on the target home page) and remove these entries.

### Using Windows Integrated Authentication

If you configure your target instance to use Windows Integrated Authentication (WIA) to connect to the SQL Server, then you must set the WIA target instance property to **Yes** and Database Credentials will not be set.

You also must ensure that your Enterprise Manager Agent is set up correctly for this type of connection. The Agent service in the Windows Server should be owned by the WIA Windows OS named **user** (and not **local system**).

### Monitoring Error Messages

Table 2-1 describes monitoring issues and provides potential causes and actions.

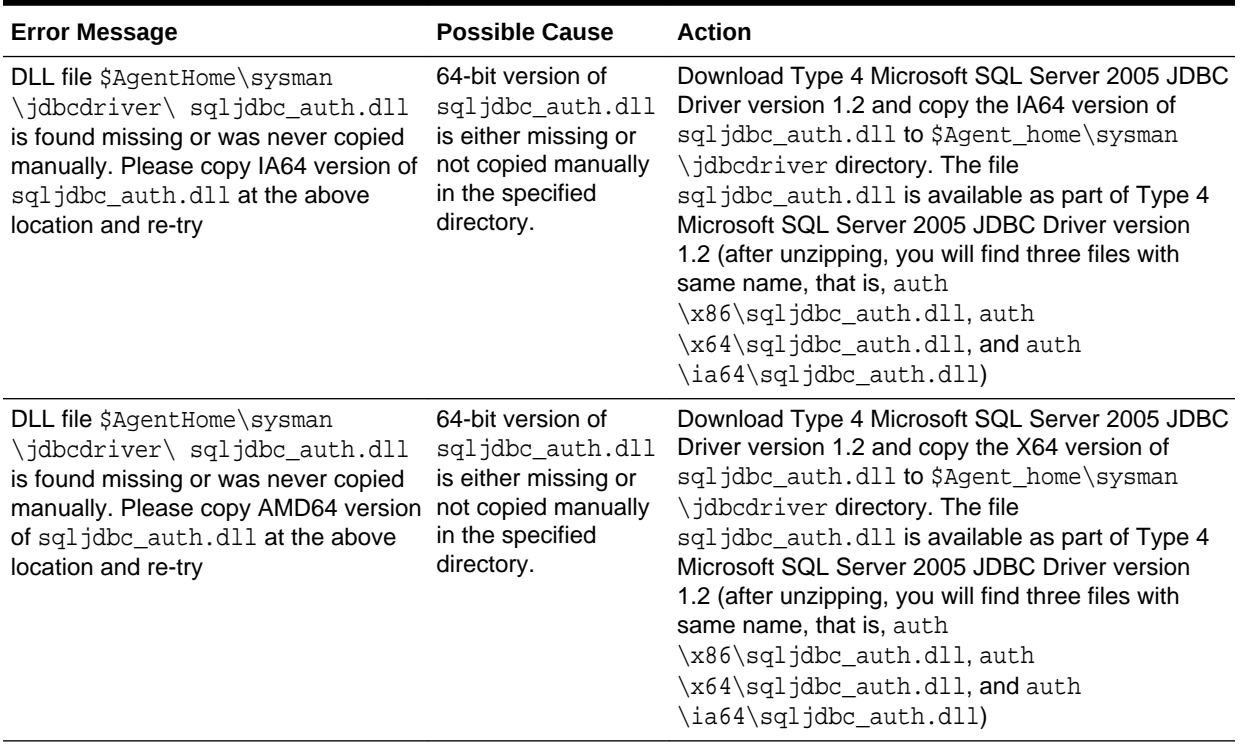

#### **Table 2-1 Monitoring Error Messages**

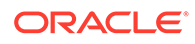

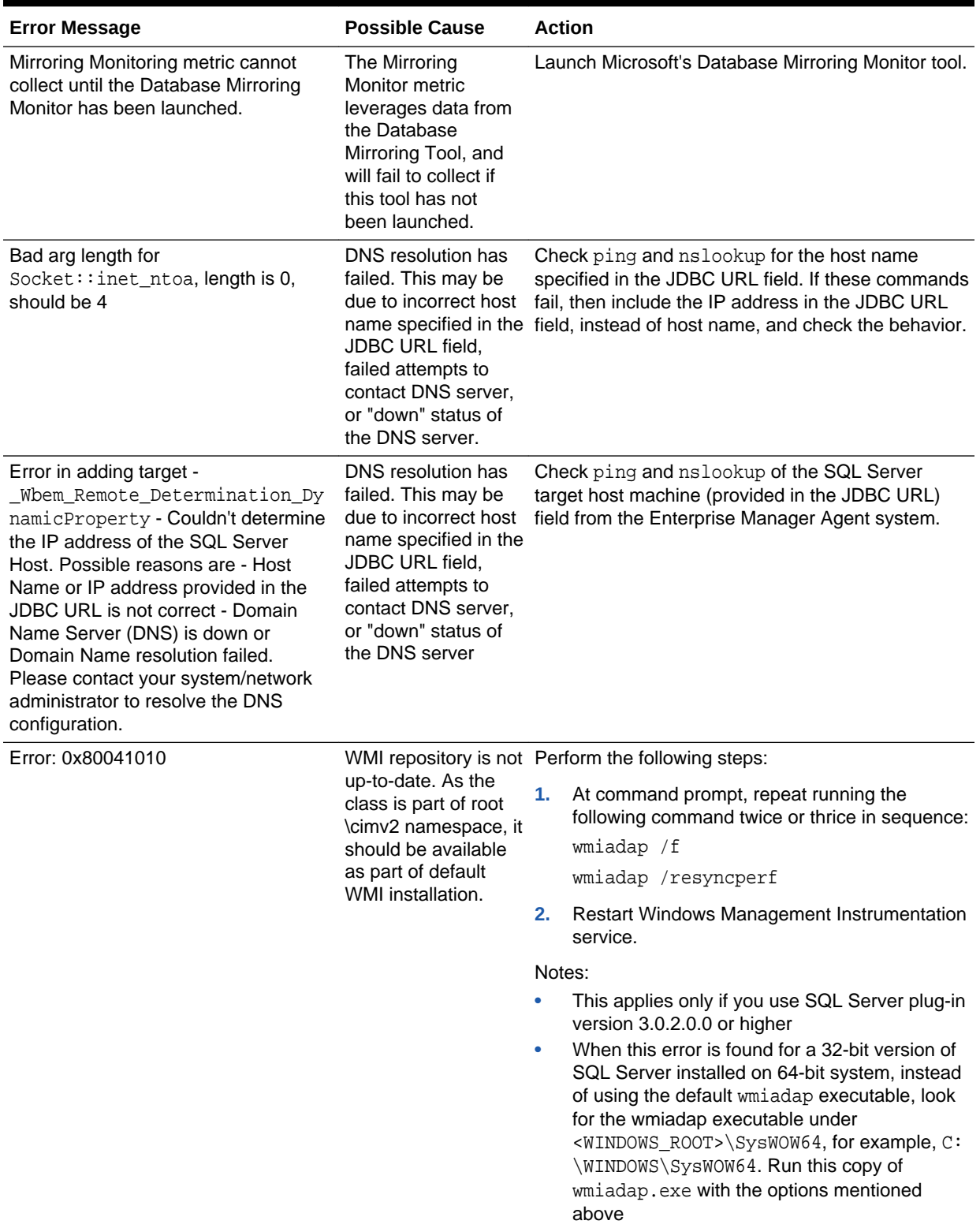

#### **Table 2-1 (Cont.) Monitoring Error Messages**

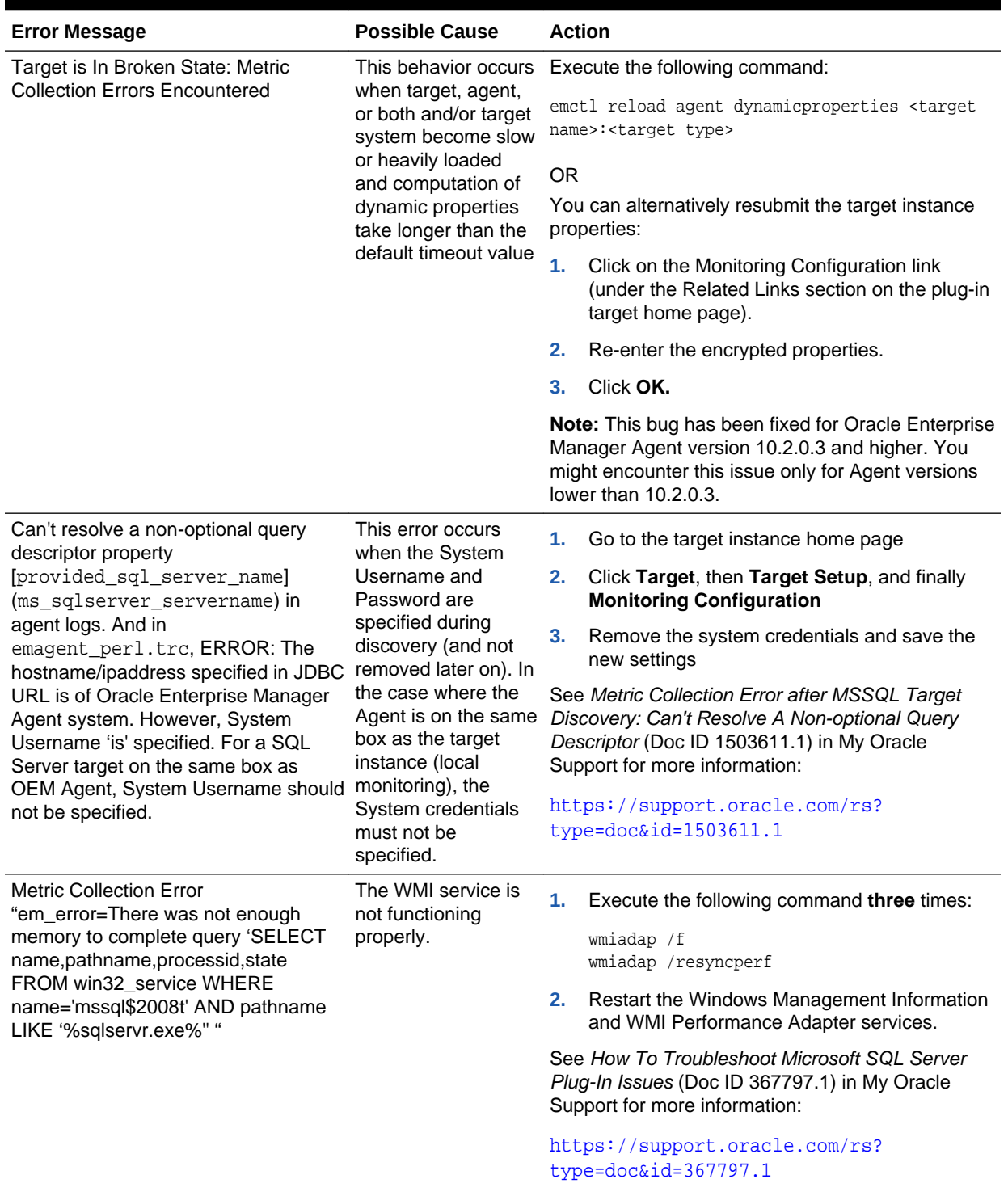

#### **Table 2-1 (Cont.) Monitoring Error Messages**

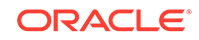

<span id="page-29-0"></span>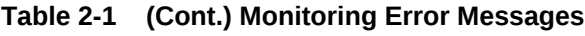

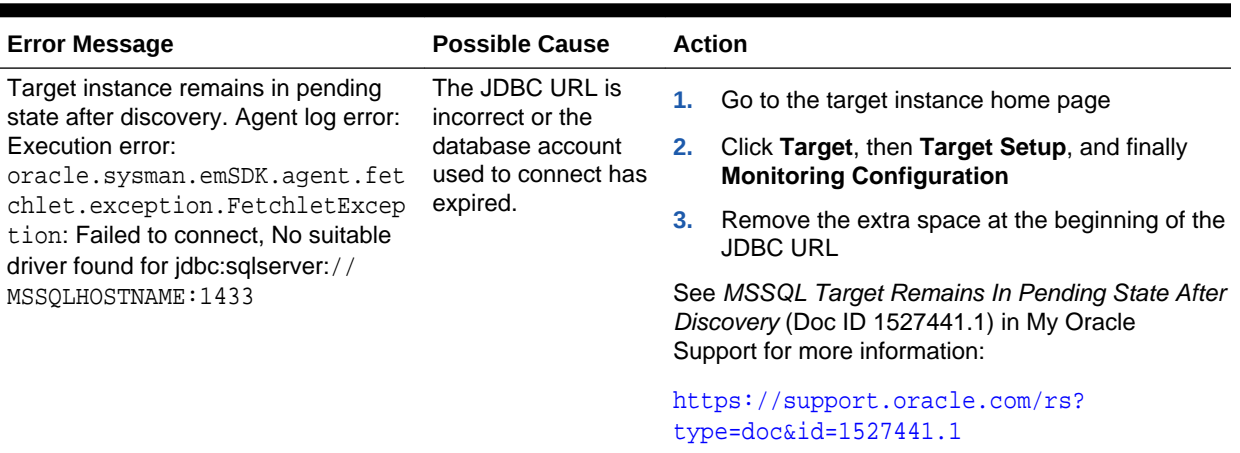

### General Connection Issues

This section addresses any issues the plug-in has with connecting to your target instance. These issues typically would show up either when the Test Connection button is pressed on the page for adding a target instance or in the Agent after the instance has already been added.

#### **Note:**

The Test Connection button should not be used prior to Enterprise Manager Release 12.1.0.3.0. Before that release, a bug prevented the Test Connection button from working for any of the non-Oracle database plug-ins. Add the target instance without attempting to test the connection.

The following connection areas are presented:

- **General Connection Errors**
- **[JDBC Connection Errors](#page-31-0)**
- **[WMI Connection Errors](#page-34-0)**

### General Connection Errors

[Table 2-2](#page-30-0) describes general connection issues.

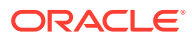

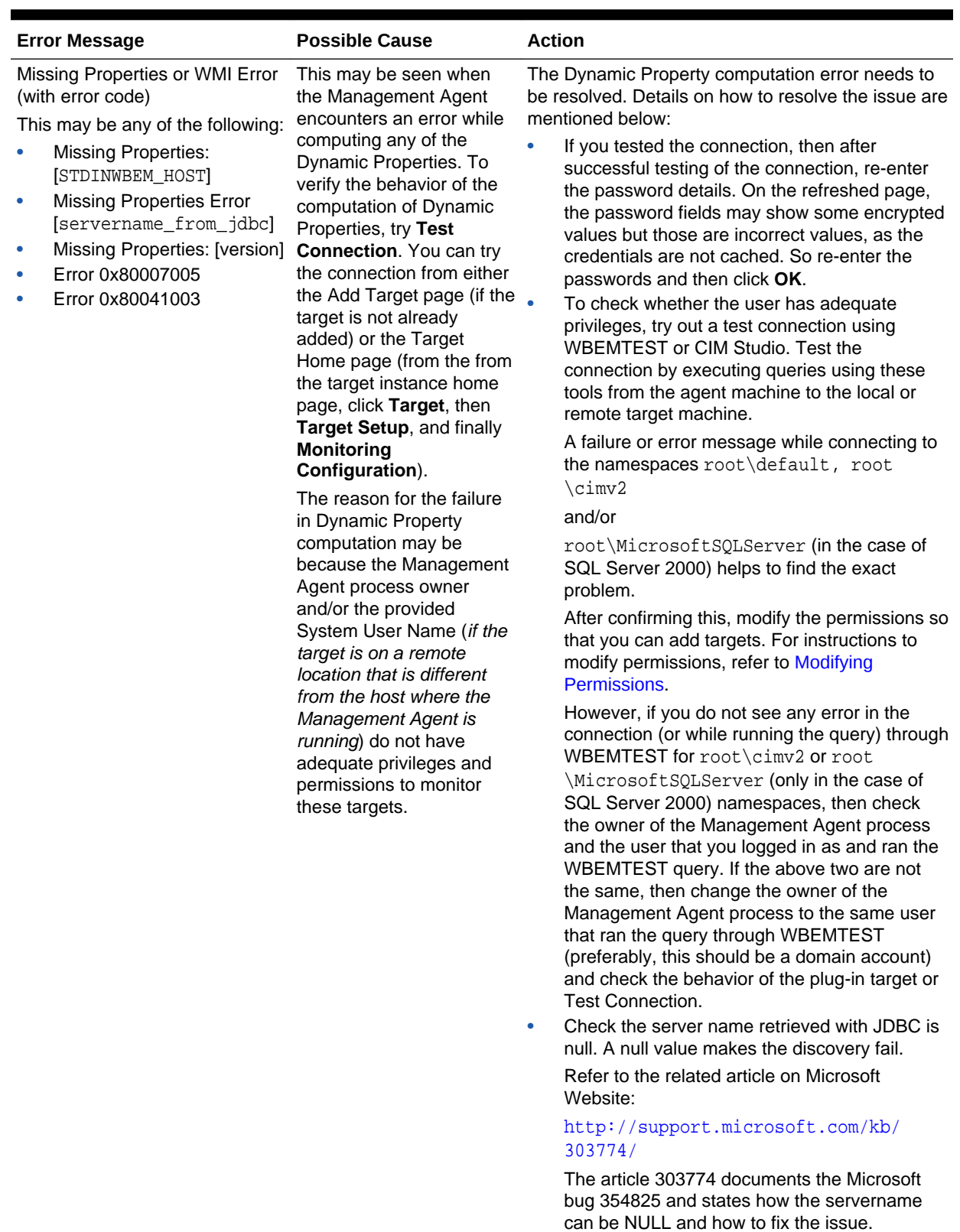

#### <span id="page-30-0"></span>**Table 2-2 General Connection Issues**

**Note:** Contact Microsoft Support before applying the steps provided at the above URL

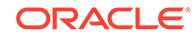

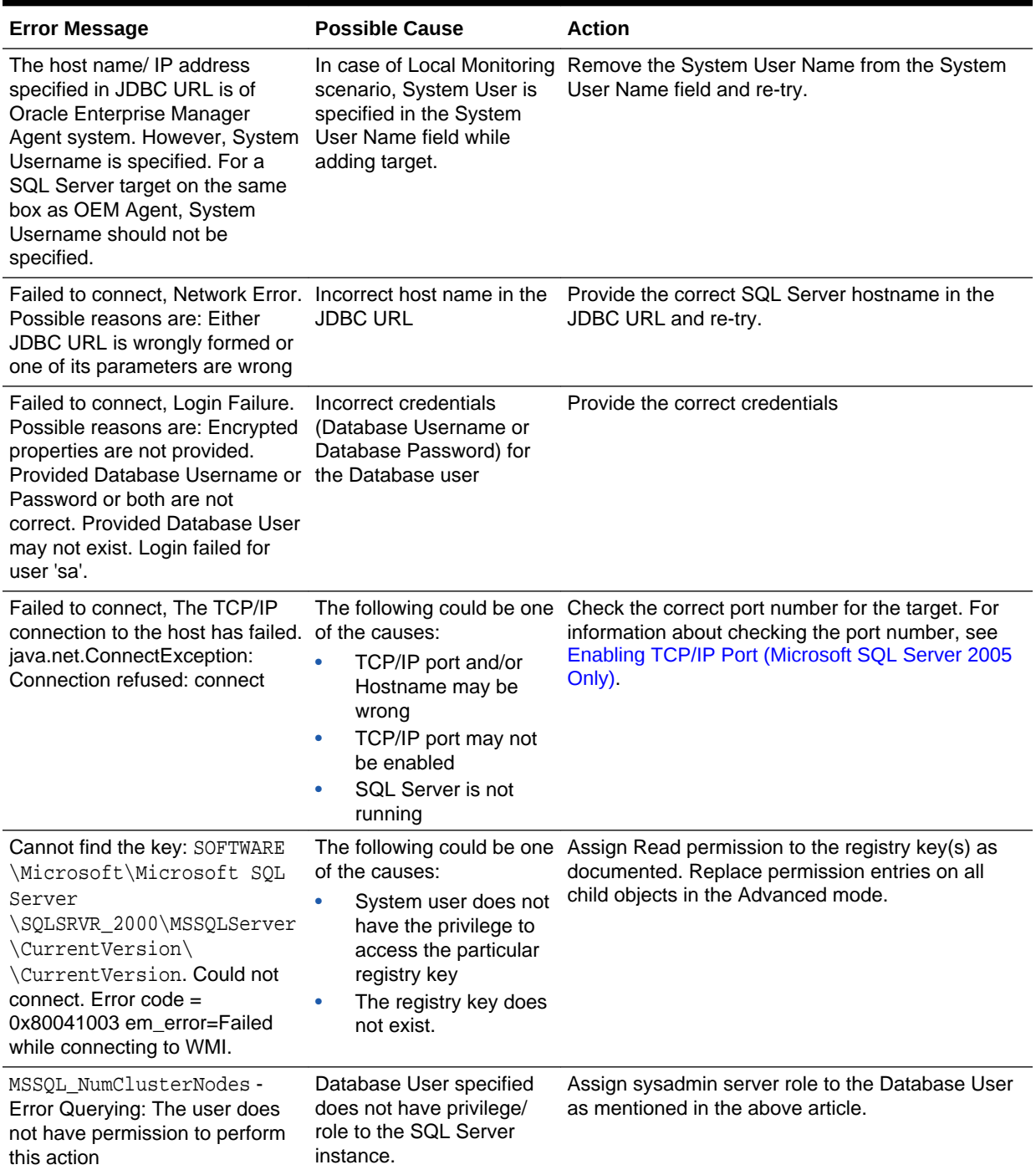

#### <span id="page-31-0"></span>**Table 2-2 (Cont.) General Connection Issues**

### JDBC Connection Errors

[Table 2-3](#page-32-0) describes the JDBC-related connection issues.

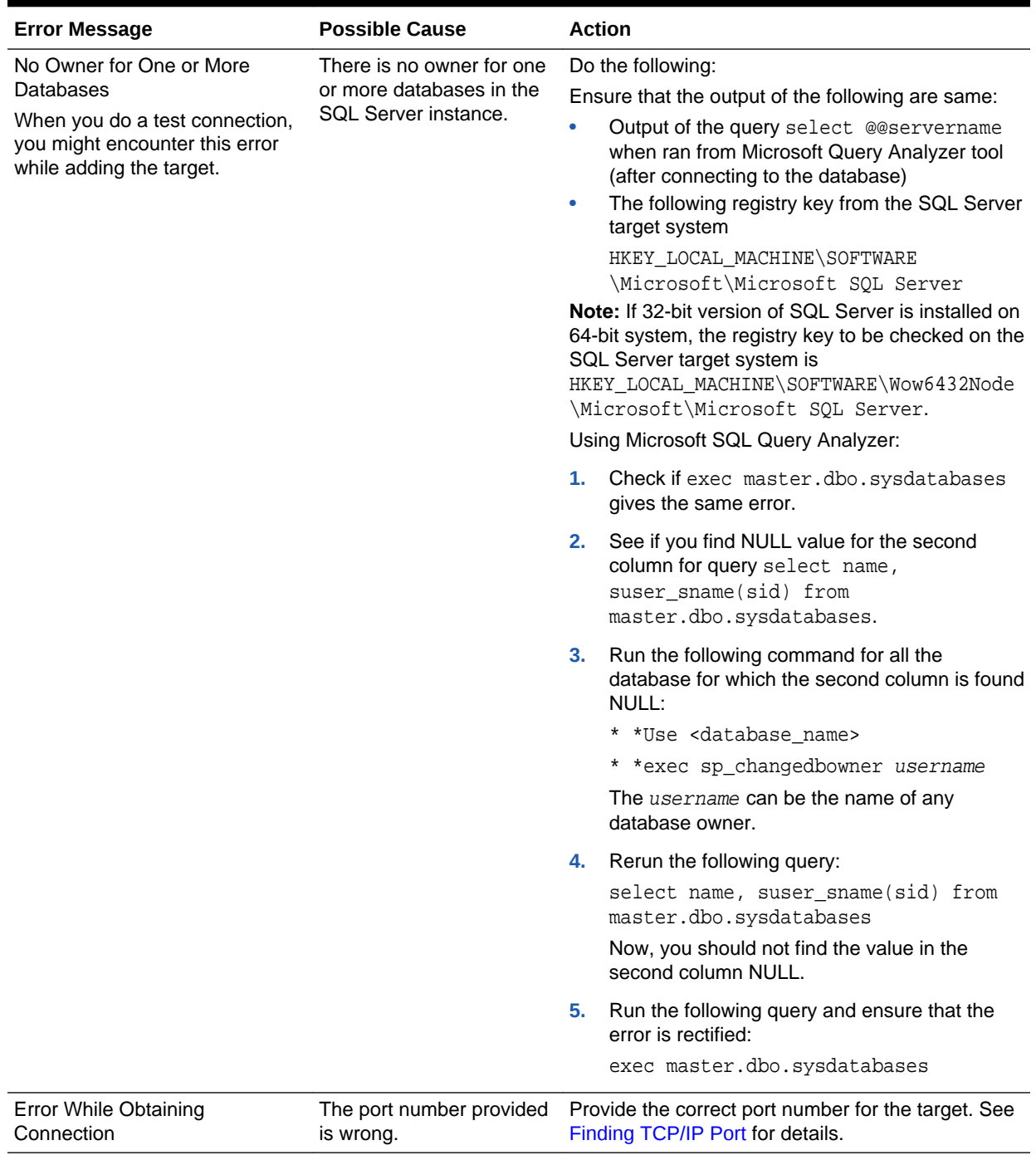

#### <span id="page-32-0"></span>**Table 2-3 JDBC Connection Issues**

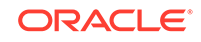

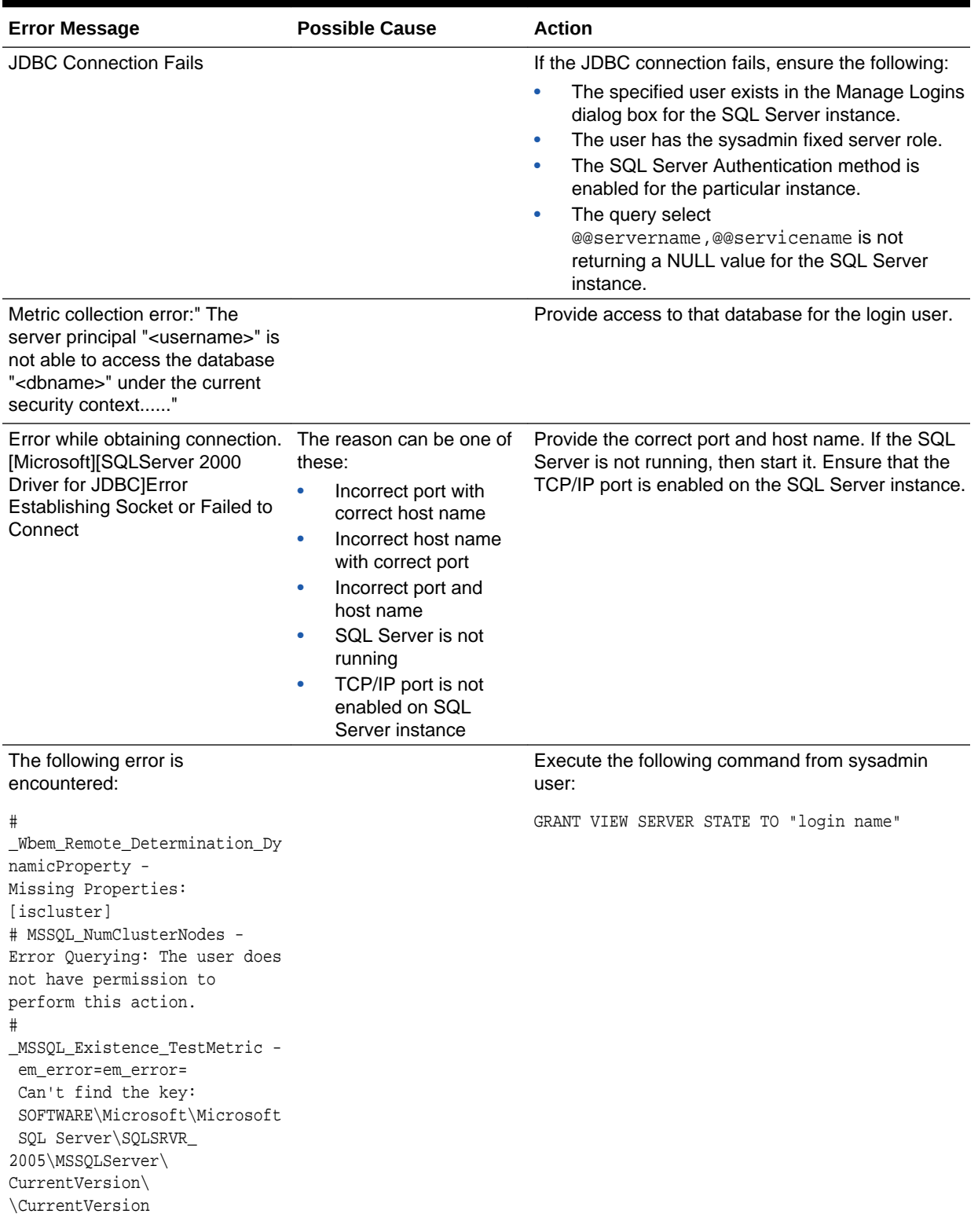

#### **Table 2-3 (Cont.) JDBC Connection Issues**

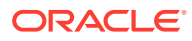

### <span id="page-34-0"></span>WMI Connection Errors

Table 2-4 addresses WMI-related connection issues.

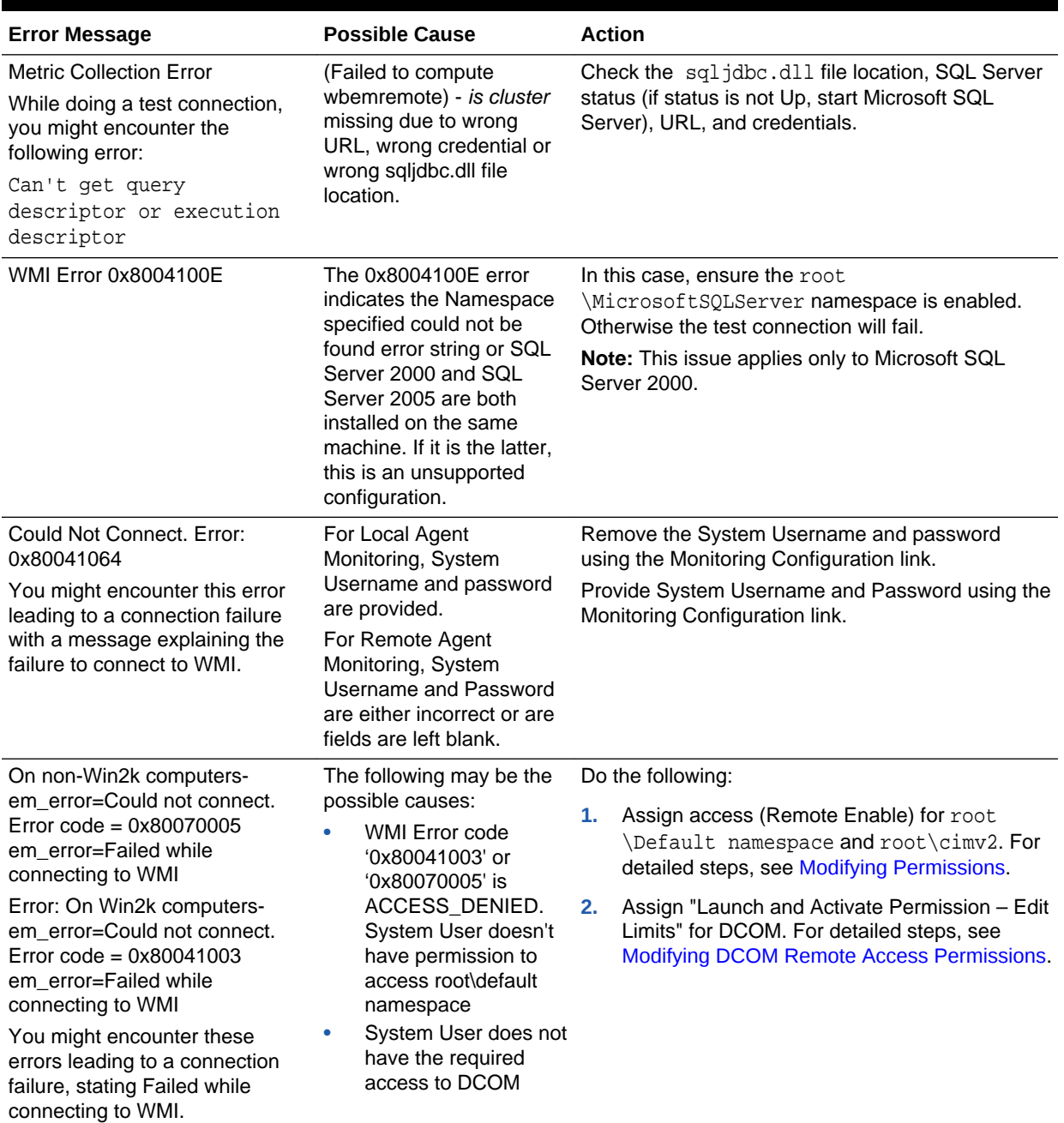

#### **Table 2-4 WMI Connection Issues**

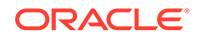

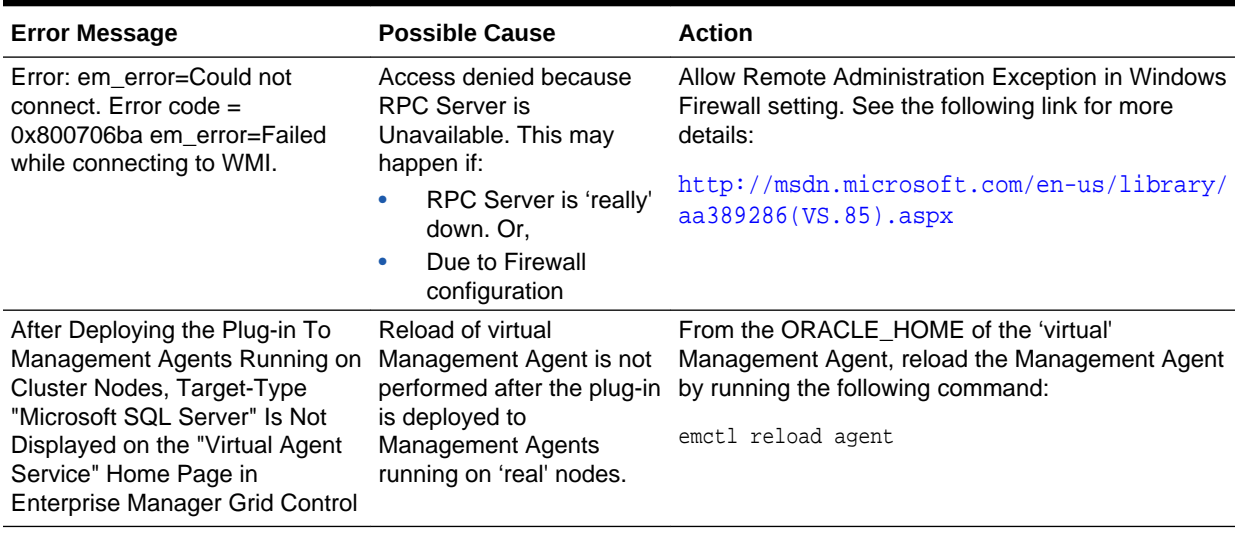

#### <span id="page-35-0"></span>**Table 2-4 (Cont.) WMI Connection Issues**

# Windows Authentication Issues

Table 2-5 describes general Windows authentication issues.

#### **Table 2-5 Windows Authentication Issues**

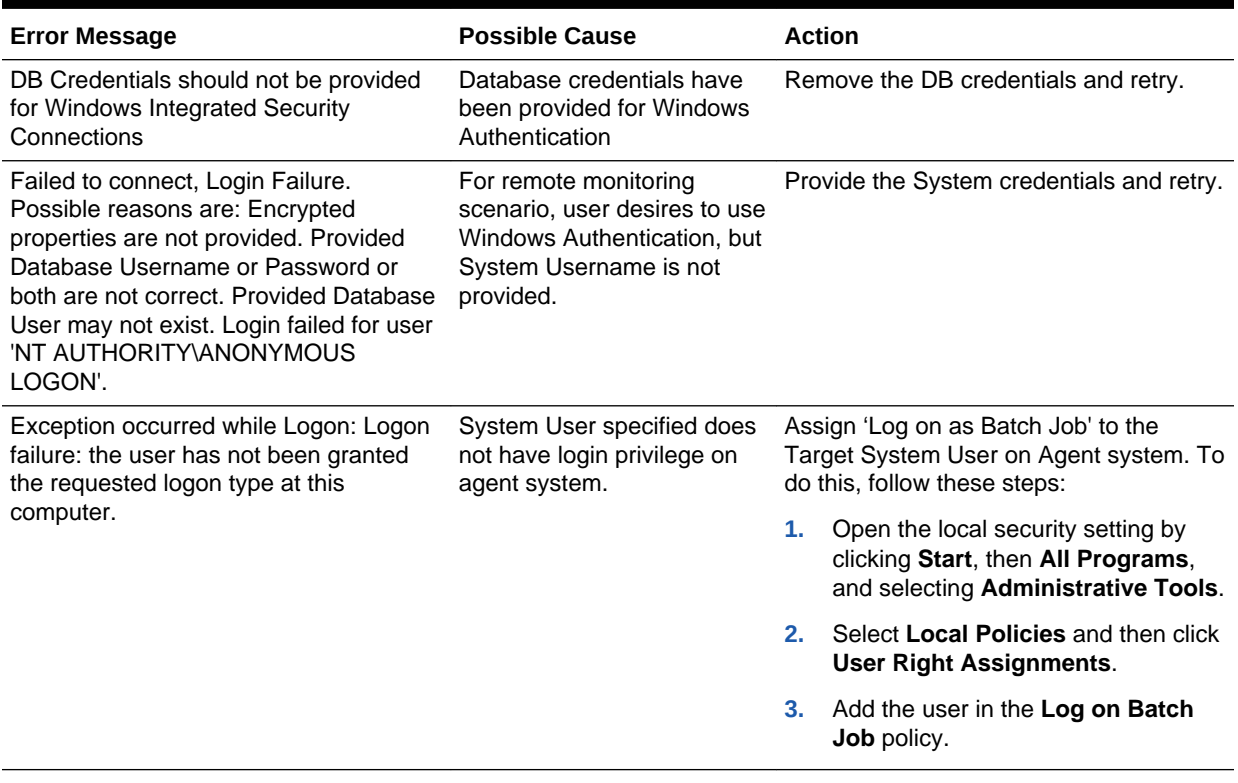

<span id="page-36-0"></span>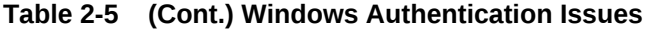

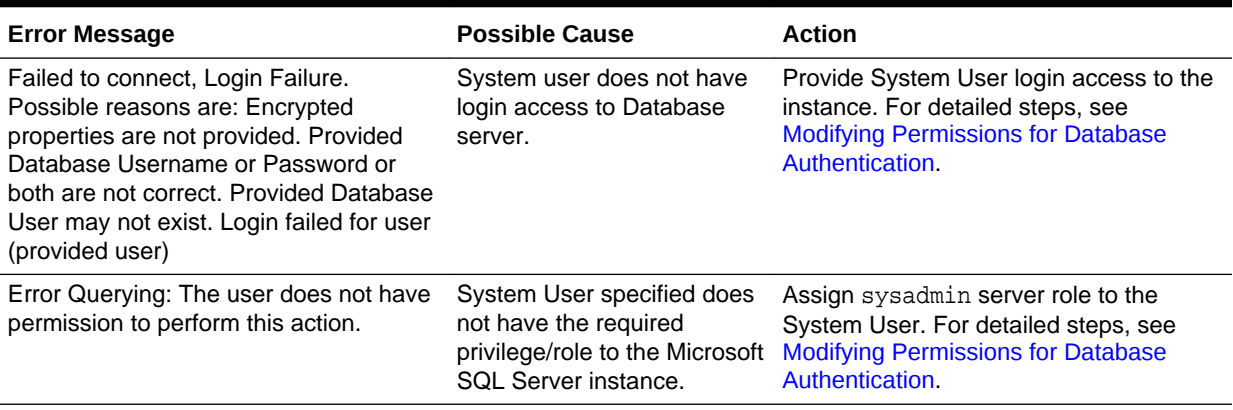

# Report Elements and Dependent Metrics

Table 2-6 lists the report elements and dependent metrics for Microsoft SQL Server plug-in:

#### **Table 2-6 Report Elements and Dependent Metrics**

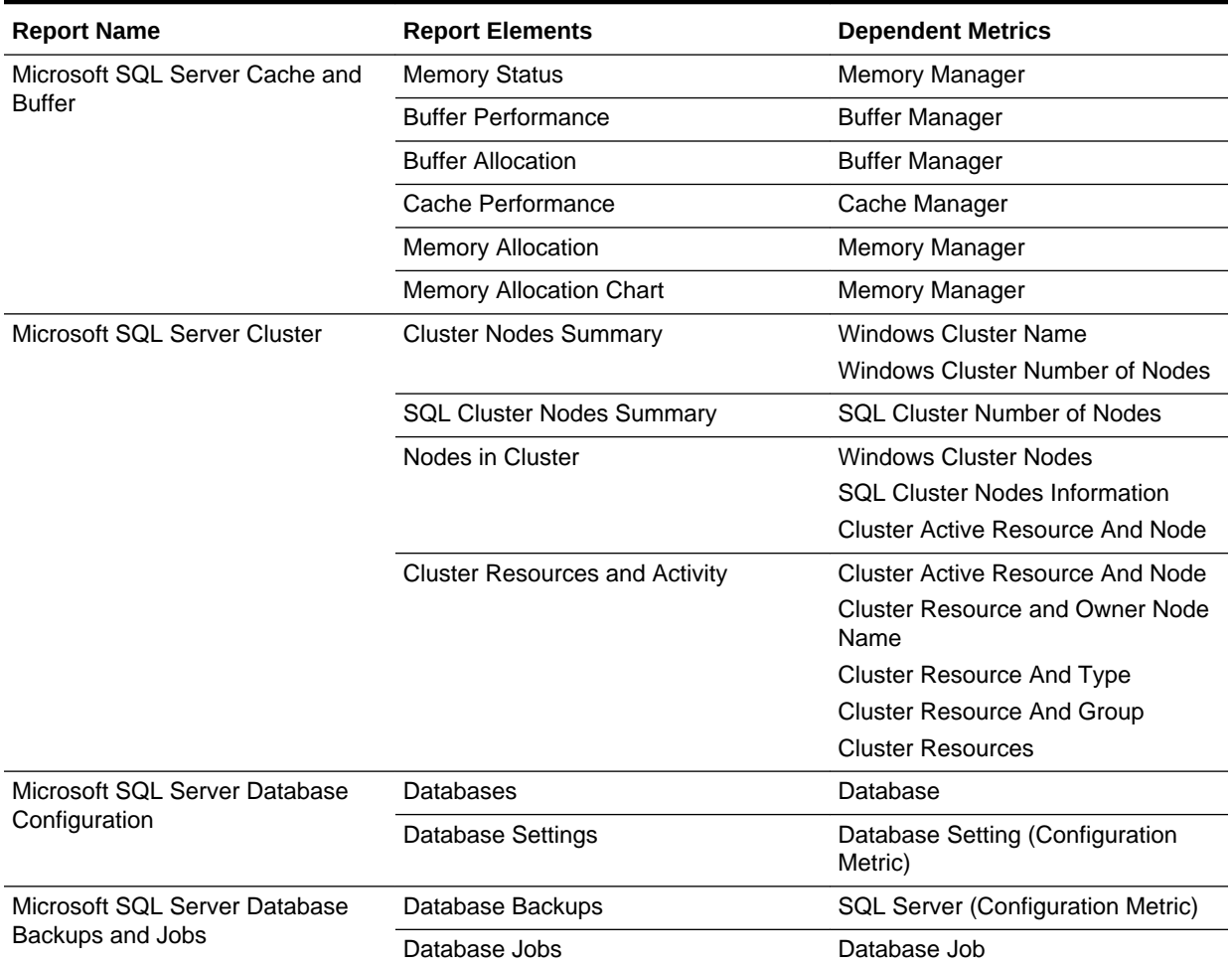

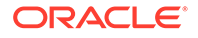

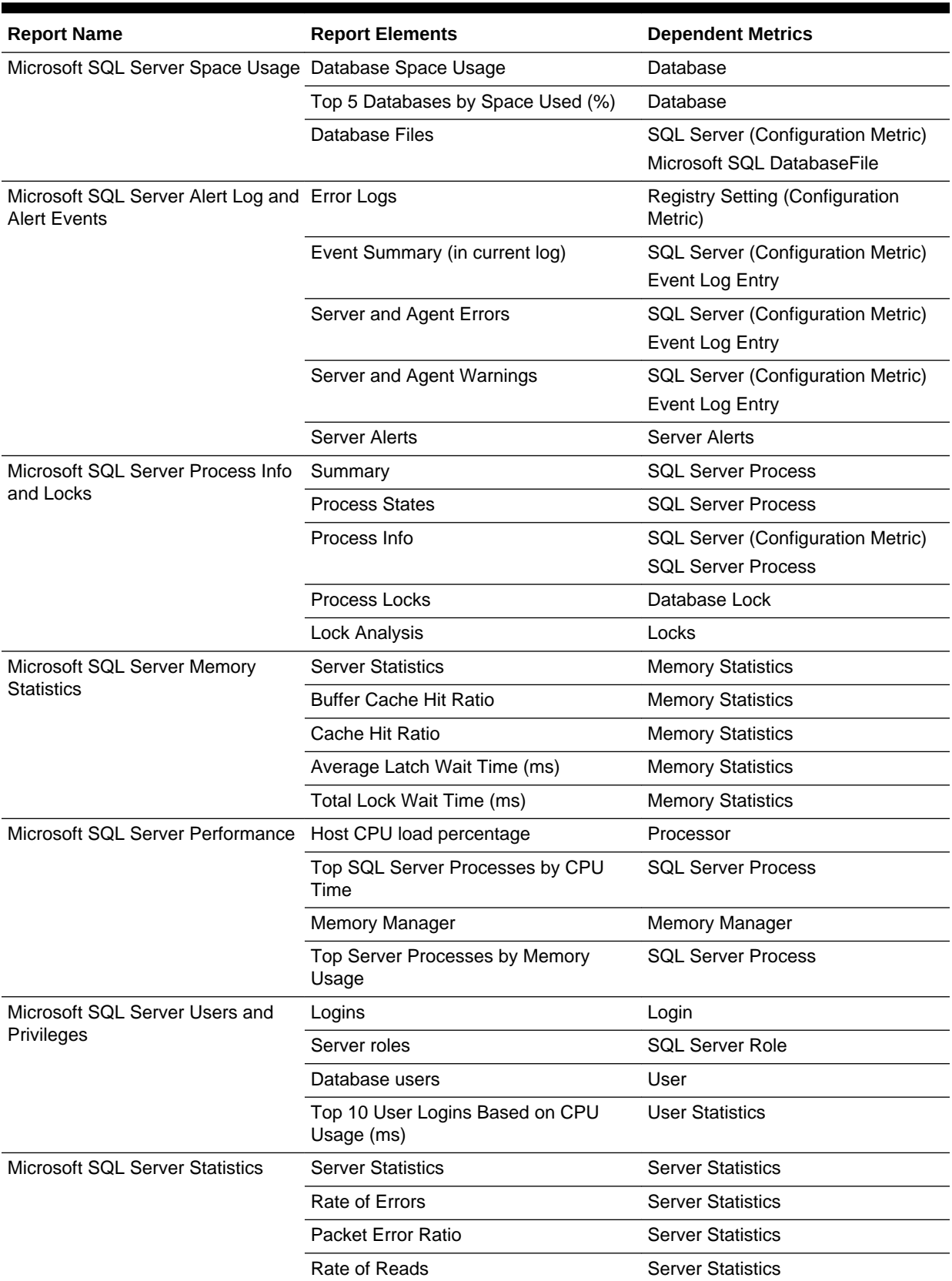

#### **Table 2-6 (Cont.) Report Elements and Dependent Metrics**

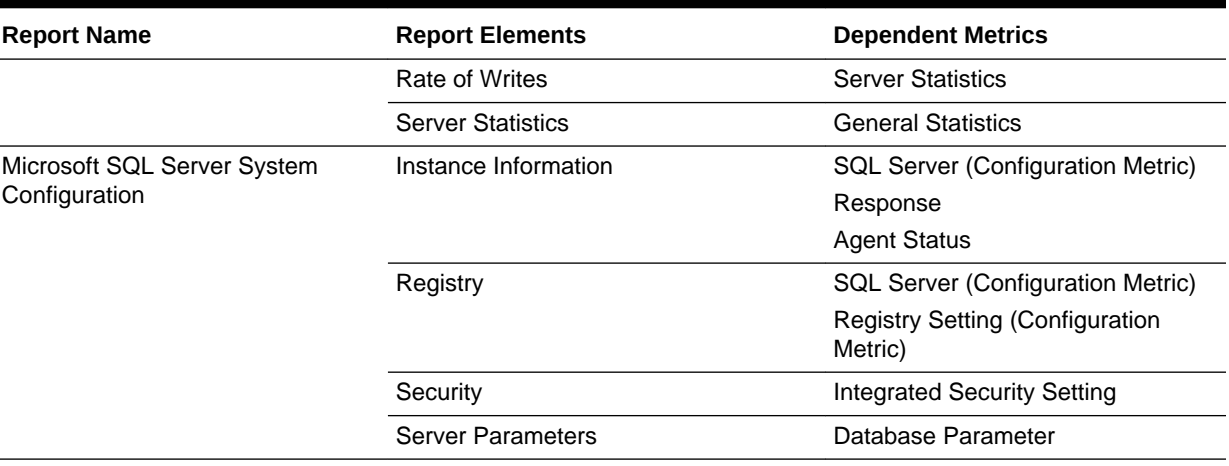

#### <span id="page-38-0"></span>**Table 2-6 (Cont.) Report Elements and Dependent Metrics**

### Report Error Messages

The following error messages may appear while attempting to generate a report:

**Error Message:** The data has an insufficient number of columns. This graph requires at least 2 columns of data. The data provided has 1 column.

**Possible Cause:** On charts, if there are insufficient data points available, the chart may display this error message.

**Action:** This error message is incorrect, as it should say the data has an insufficient number of *rows*, not *columns*. The error message will appear when there is an insufficient number of data points available to display.

### Support References for Microsoft SQL Server Plug-in

The following support documents are available in My Oracle Support:

<https://support.oracle.com>

• *Test connection fails with DB Credentials are found missing* (Doc ID 1503064.1):

<https://support.oracle.com/rs?type=doc&id=1503064.1>

• *What to configure as authentication details in SQL Server target discovery?* (Doc ID 1500823.1):

<https://support.oracle.com/rs?type=doc&id=11500823.1>

• *Metric Collection Error after MSSQL Target Discovery: Can't Resolve A Nonoptional Query Descriptor* (Doc ID 1503611.1):

<https://support.oracle.com/rs?type=doc&id=1503611.1>

- *MSSQL Target Remains In Pending State After Discovery* (Doc ID 1527441.1): <https://support.oracle.com/rs?type=doc&id=1527441.1>
- *How To Troubleshoot Microsoft SQL Server Plug-in Issues* (Doc ID 367797.1): <https://support.oracle.com/rs?type=doc&id=367797.1>

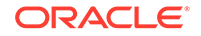

• *How To Manually Run the Dynamic Properties for discovering Microsoft SQLServer Database* (also details how to manually run each metric on the command line) (Doc ID 878709.1):

<https://support.oracle.com/rs?type=doc&id=878709.1>

# <span id="page-40-0"></span>3 Troubleshooting the IBM DB2 Database Plug-in

This chapter provides details to help you identify, diagnose, and resolve issues that you may encounter while working with the IBM DB2 plug-inIBM DB2 Database plug-in. The following topics are provided:

- Finding a TCP/IP Port
- **[IBM DB2 Problem Resolution](#page-41-0)**
- [Database Monitoring Metric Collection Error Messages](#page-43-0)
- [Report Elements and Dependent Metrics](#page-45-0)
- [Support References for IBM DB2 Plug-in](#page-48-0)

# Finding a TCP/IP Port

The communication port to access the remote IBM DB2 instance can be configured. The default value is **50000**.

To find the port for a particular IBM DB2 instance, perform the instructions for the following platforms:

- Finding a TCP/IP Port for UNIX Platforms
- [Finding a TCP/IP Port for Microsoft Windows Platforms](#page-41-0)
- [Finding a TCP/IP Port for z/OS Platforms](#page-41-0)

### Finding a TCP/IP Port for UNIX Platforms

**1.** Open a command prompt and run the following commands:

```
cd /usr/etc
cat services
```
**2.** Start of changeScroll through the list of services until you find the connection port number for the database instance of the remote database.

The instance name is usually listed as a comment. If it is not listed, then complete the following steps to find the port:

**1.** Open a DB2 command prompt, and run the following command to verify that you are on the correct instance. IBM DB2 will report the current instance.

get instance

**2.** Run the following command to find the service name for your instance:

get dbm cfg | grep SVCE

IBM DB2 will report the service name.

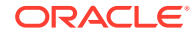

<span id="page-41-0"></span>For example:

TCP/IP Service name SVCENAME) = db2cdb2inst24

**3.** Use the service name to find the port number in the services file.

For example, enter the following command:

grep service\_name /etc/services

IBM DB2 will return the information.

For example:

service\_name 50012/tcp # Connection port for DB2 instance instance

### Finding a TCP/IP Port for Microsoft Windows Platforms

- **1.** Open the DB2 Control Center on the remote Windows server.
- **2.** Right-click one of the available instances for the local machine.
- **3.** Click **Setup Communications**.
- **4.** Click **Properties**.

The port number is listed in the Properties window.

### Finding a TCP/IP Port for z/OS Platforms

- **1.** Connect to the z/OS system.
- **2.** Run the following command:

-DISPLAY DDF

The TCPPORT value in the results is the port number.

# IBM DB2 Problem Resolution

The following sections help you fix issues that you may encounter while working with the IBM DB2 plug-in:

- Using a Suitable OS User and Assigning Authorities and Privileges
- **[Incorrect Credentials Used](#page-42-0)**
- [Failure in Loading Classpath: Could Not Create Instance](#page-42-0)
- [No Data for Health Indicator Metrics](#page-43-0)
- **[Lock Waits Metric Not Collecting](#page-43-0)**

### Using a Suitable OS User and Assigning Authorities and Privileges

You might see the following error on the Monitoring Configuration page of Enterprise Manager Cloud Control:

oracle.sysman.emSDK.emd.comm.CommException: Connection refused

Error while executing query, DB2 SQL error: SQLCODE -443, SQLSTATE: 38553, SQLERRMC: SNAPSHOT\_DBM;SNAPSHOT\_DBM;SQL1092 Reason code or token: USRWOSYSMON

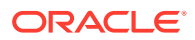

**Possible Cause:** You are not using a user or the user you are using does not have the correct privileges.

**Action:** Use a user that has at least the minimum privileges. For information about creating a suitable operating system user and assigning authorities and privileges to that user, see *IBM DB2 Database Plug-in User's Guide*.

### <span id="page-42-0"></span>Incorrect Credentials Used

You might see the following error:

Failed to contact the target to be added. Following errors were received while testing the connection to the target. Update the properties accordingly, try Test Connection for testing the properties before saving.

**Response** - oracle.sysman.emSDK.emd.fetchlet.FetchletException: Error while obtaining connection.Connection authorization failure occurred. Reason: password invalid.

**Possible Cause:** You are using incorrect credentials.

**Action:** Use the correct credentials.

### Failure in Loading Classpath: Could Not Create Instance

You might see the following error:

Failure in loading Classpath: Could not create instance: com.ibm.db2.jcc.DB2Driver

**Possible Cause:** You are using a newer version of the JDBC drivers which does not contain the db2jcc\_javax.jar file.

**Action:** You can confirm possible cause this by listing the files in the following directory:

\$AGENT\_BASE\_DIR/plugins/dependencies/oracle.em.sidb/jdbcdriver

If you have only the  $db2$ jcc.jar and  $db2$ jcc\_license\_cu.jar files, then you have version 3.5 drivers or above, which has deprecated the db2jcc\_javax.jar file.

To resolve this issue:

For UNIX:

touch \$AGENT\_BASE\_DIR/plugins/dependencies/oracle.em.sidb/jdbcdriver/ db2jcc\_javax.jar

- For Microsoft Windows:
	- Create an empty text file in the following directory:

\$AGENT\_BASE\_DIR\plugins\dependencies\oracle.em.sidb\jdbcdriver\

Rename the file to db2jcc\_javax.jar

See *IBM DB2 Status pending: Could not create instance com.ibm.db2.jcc.DB2Driver* (Document ID: 1528370.1) in My Oracle Support:

<https://support.oracle.com>

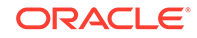

### <span id="page-43-0"></span>No Data for Health Indicator Metrics

In some cases, you may not see any data for Health Indicator metrics.

**Possible Cause:** You have not enabled the HEALTH\_MON database manager configuration parameter.

**Action:** For data to be collected for the **Health Indicators** metric, you have to enable the HEALTH\_MON database manager configuration parameter. Once enabled, the table functions (for example, HEALTH\_TBS\_HI, HEALTH\_DB\_HI, and HEALTH\_DBM\_HI) will be populated.

#### **Note:**

Enabling these settings may result in some overheads, such as CPU and memory. Therefore, follow these troubleshooting steps only if you want to view the Health Indicator metrics.

To enable or disable the HEALTH\_MON by CLP (Command Line Processor), run the following command:

db2==> update dbm cfg using HEALTH\_MON [on;off]

To check if your changes are effective, run the following command:

db2==> get dbm cfg

The following is the output:

```
.....
.....
.....
Monitor health of instance and databases (HEALTH_MON) = ON
.....
..........
```
For more information, access the IBM Web site.

### Lock Waits Metric Not Collecting

In one situation you may not see any data for the Lock Waits metric.

**Possible Cause:** Your DB2 database was created in Version 9.7 before Fix Pack 1.

Action: Run the db2updv97 command. If your database was created before version 9.7, it is not necessary to run the db2updv97 command (because the catalog update is automatically taken care of by the database migration).

# Database Monitoring Metric Collection Error Messages

[Table 3-1](#page-44-0) shows common error messages and their appropriate resolution you may encounter when collecting database monitoring metrics. See [Table 3-2](#page-45-0) for a summary of the report elements and dependent metrics for IBM DB2.

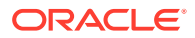

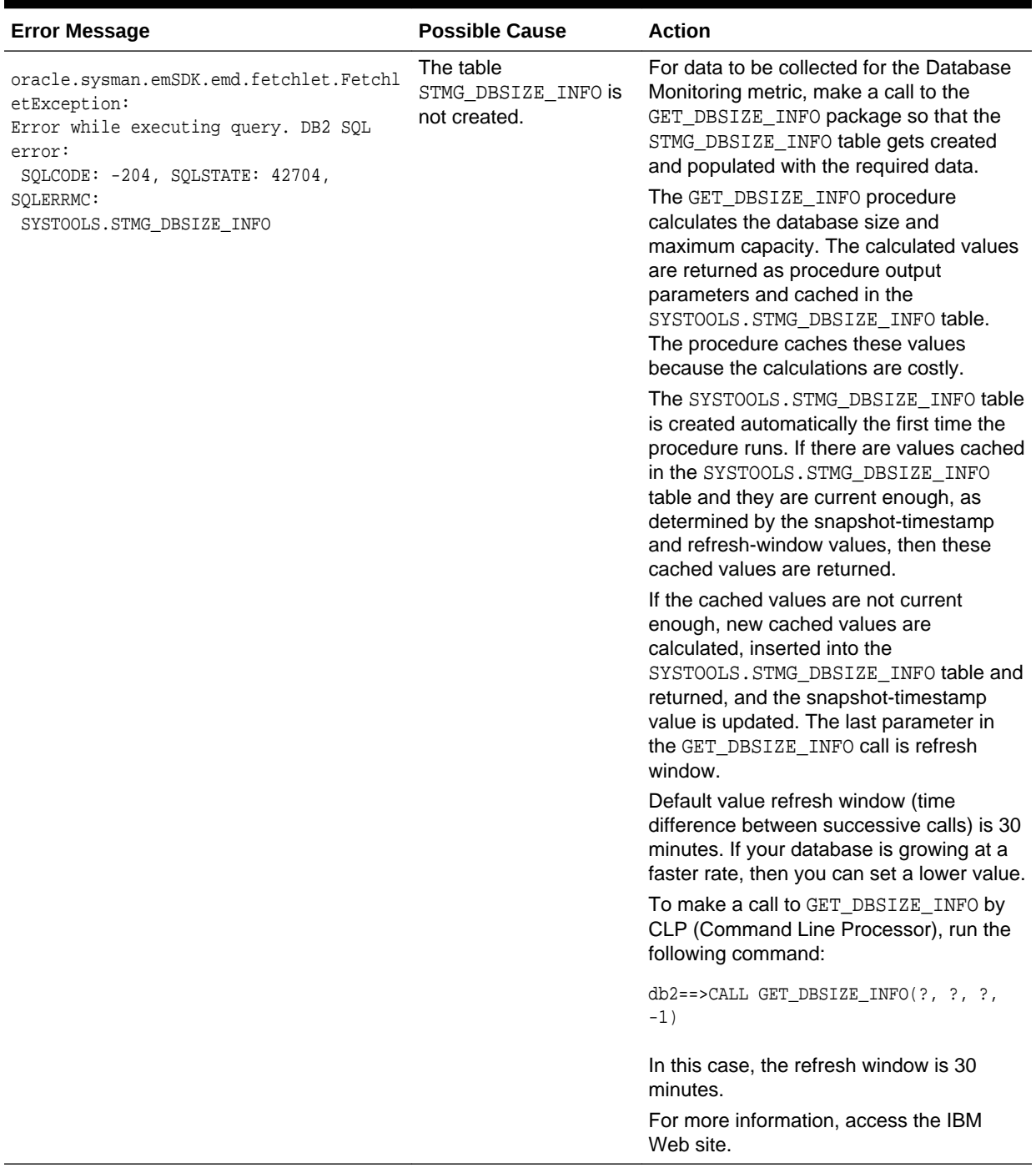

#### <span id="page-44-0"></span>**Table 3-1 Database Monitoring Metric Collection Error Messages**

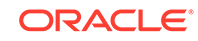

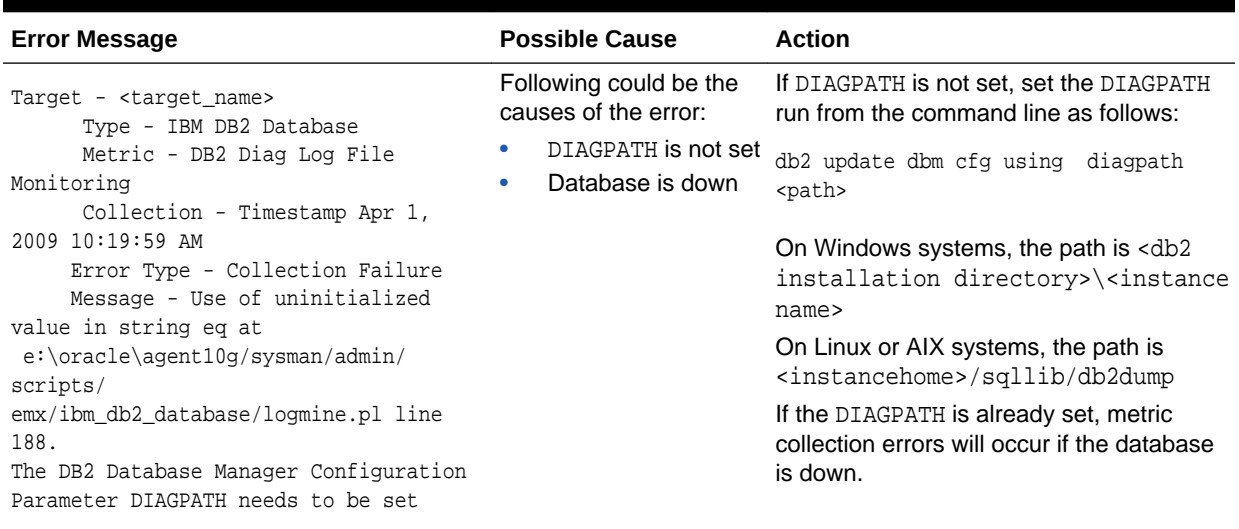

#### <span id="page-45-0"></span>**Table 3-1 (Cont.) Database Monitoring Metric Collection Error Messages**

# Report Elements and Dependent Metrics

Table 3-2 summarizes the report elements and dependent metrics for IBM DB2.

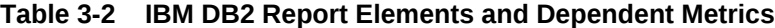

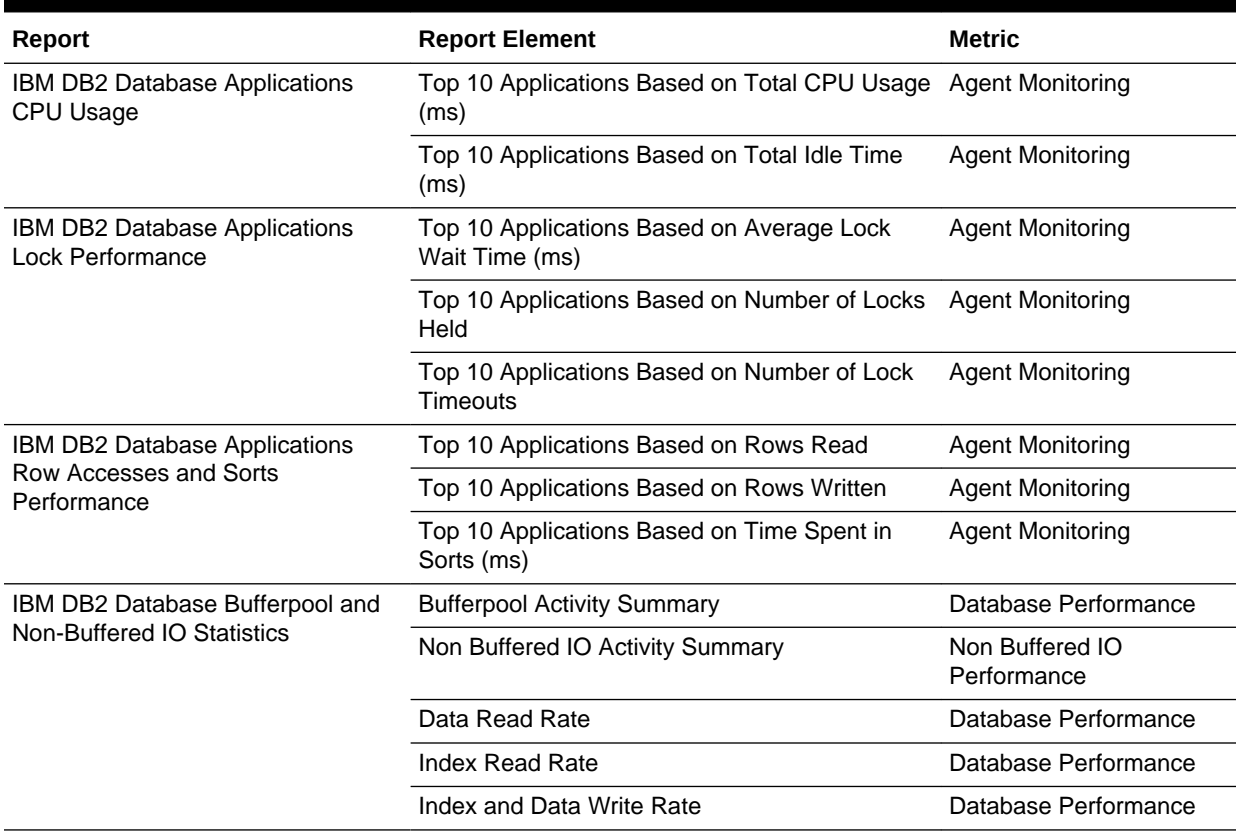

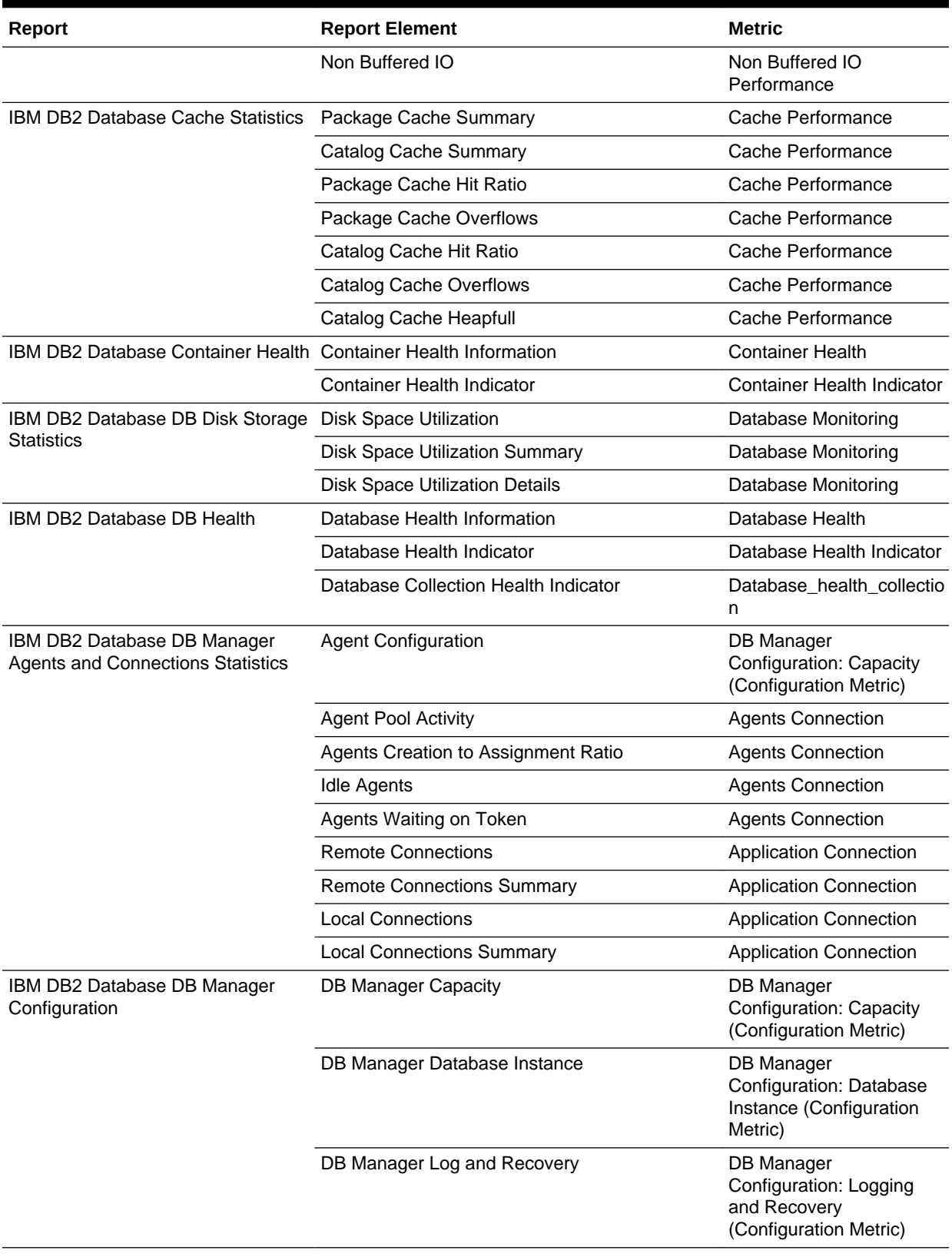

#### **Table 3-2 (Cont.) IBM DB2 Report Elements and Dependent Metrics**

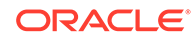

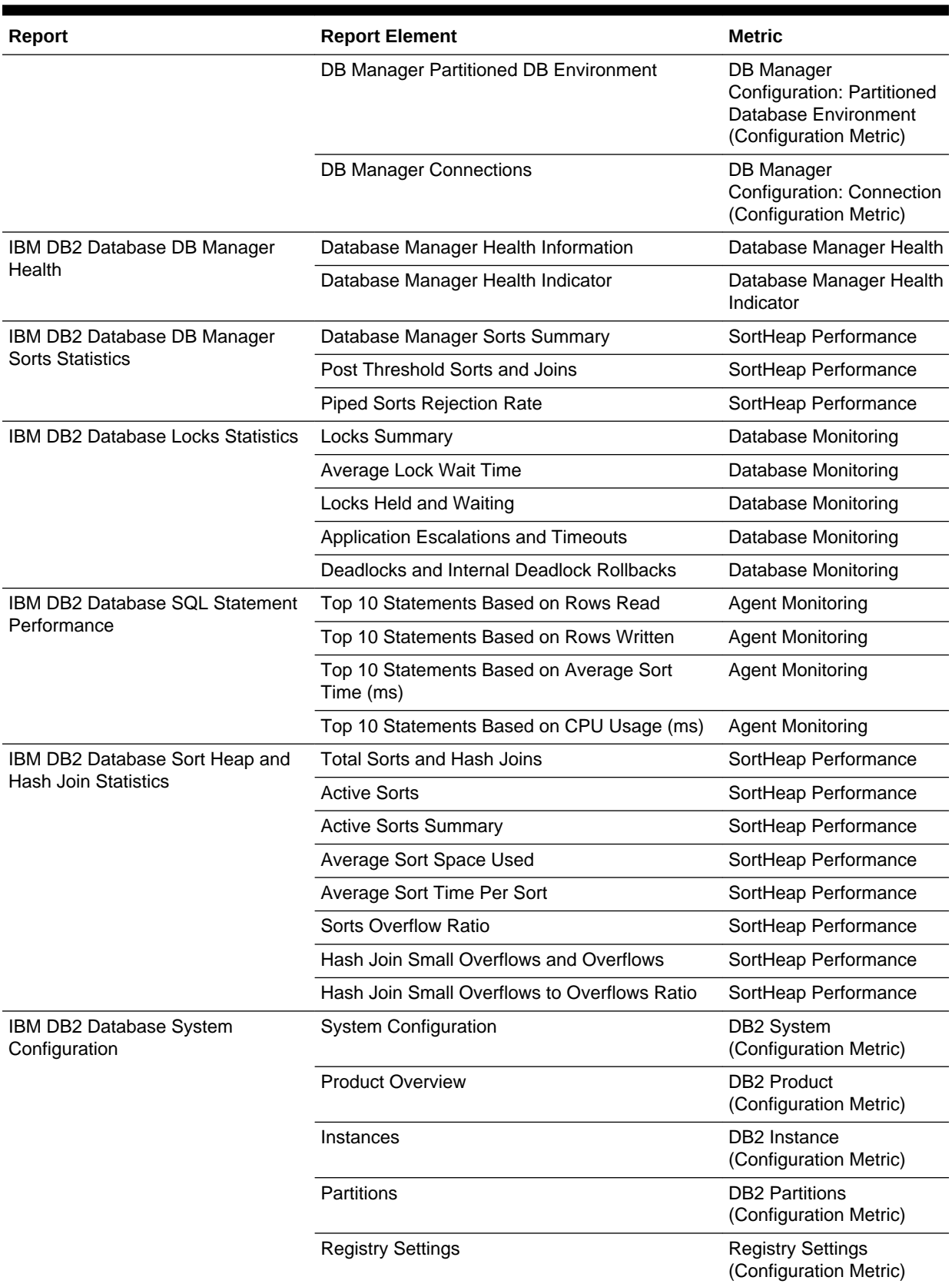

#### **Table 3-2 (Cont.) IBM DB2 Report Elements and Dependent Metrics**

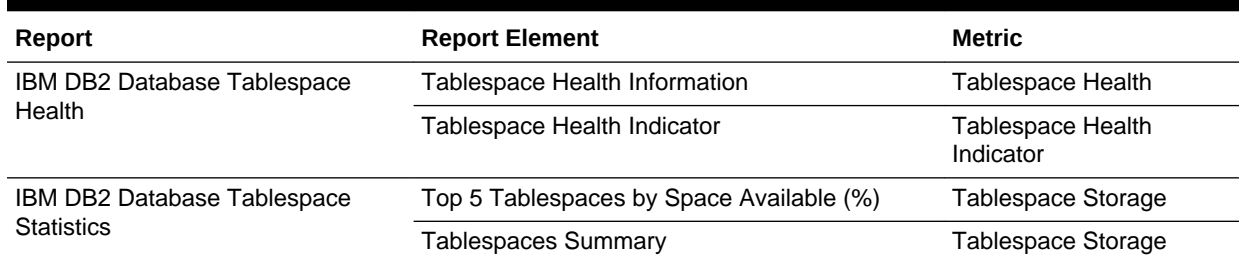

#### <span id="page-48-0"></span>**Table 3-2 (Cont.) IBM DB2 Report Elements and Dependent Metrics**

# Support References for IBM DB2 Plug-in

The following support documents are available in My Oracle Support:

<https://support.oracle.com>

• *IBM DB2 Status pending: Could not create instance* com.ibm.db2.jcc.DB2Driver (Doc ID 1528370.1):

<https://support.oracle.com/rs?type=doc&id=1528370.1>

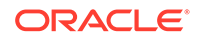

# <span id="page-49-0"></span> $\Delta$ Troubleshooting the Sybase ASE Plug-in

This chapter provides troubleshooting scenarios related to Sybase ASE plug-inSybase Adaptive Server Enterprise (ASE) plug-in. The following topics are provided:

- General Sybase ASE Error Messages
- [Configuration Parameter Errors](#page-51-0)
- [Sybase ASE Plug-in Report Element Errors](#page-52-0)
- [Support References for Sybase ASE Plug-in](#page-56-0)

# General Sybase ASE Error Messages

Table 4-1 shows typical error messages, possible causes, and resolution you may encounter while working with the Sybase ASE plug-in.

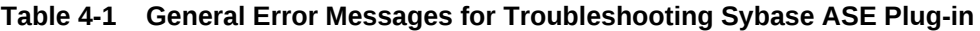

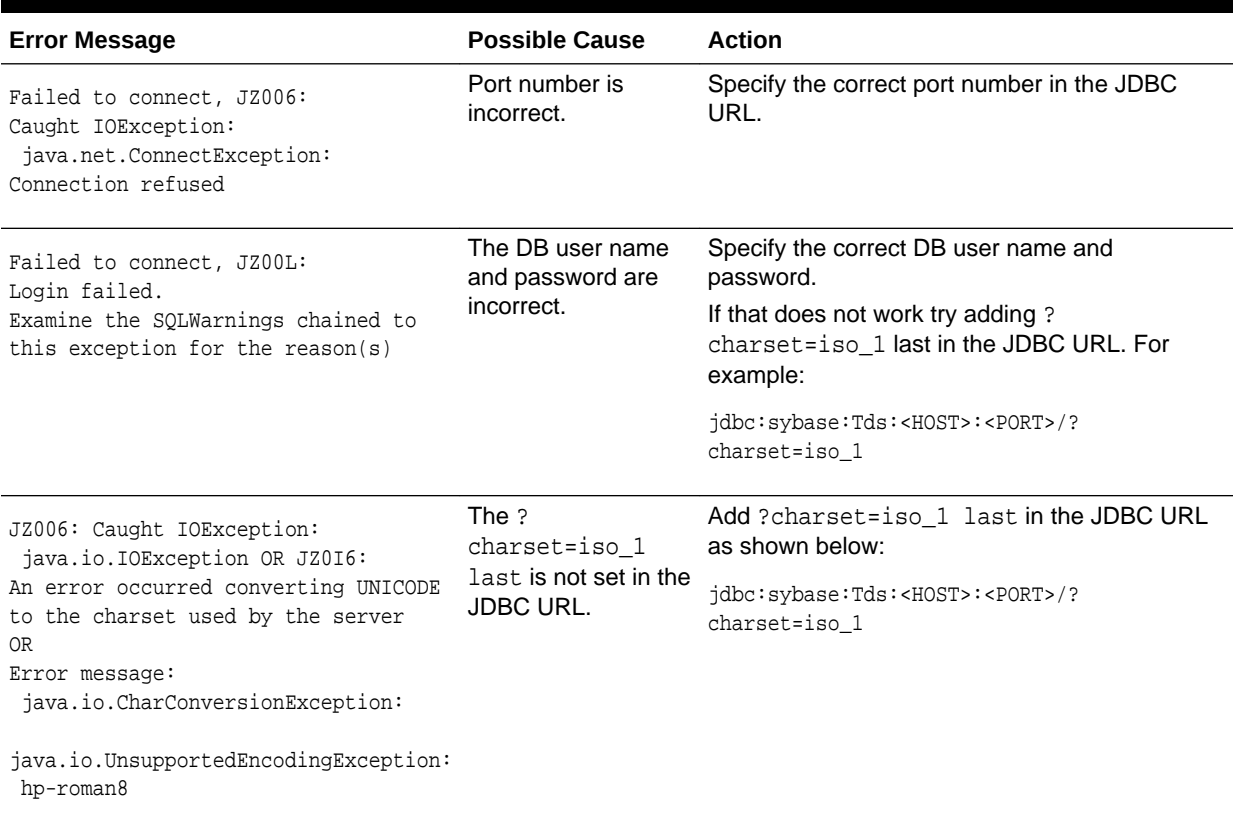

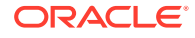

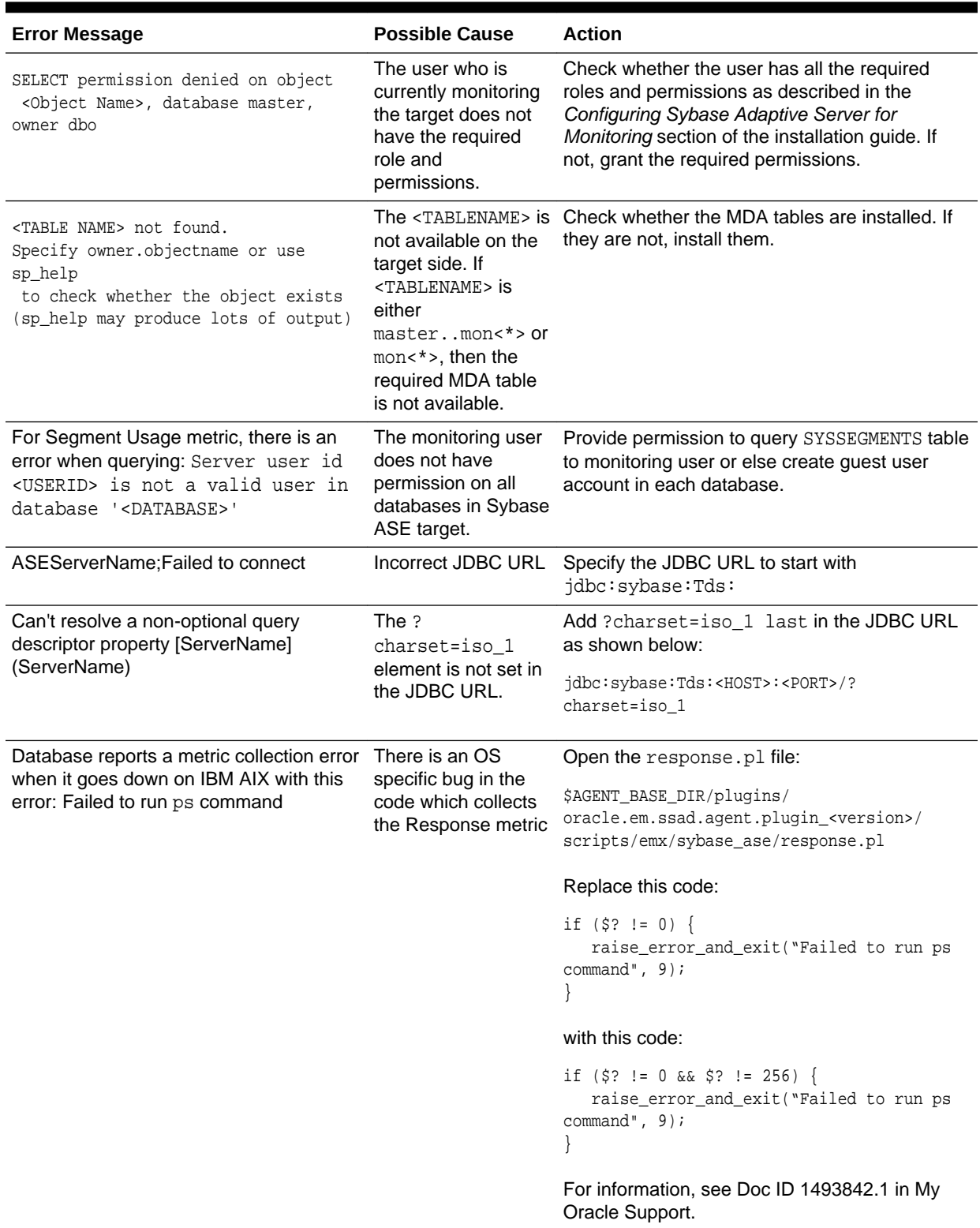

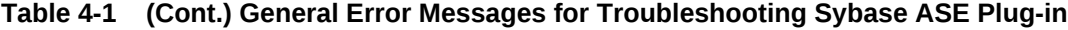

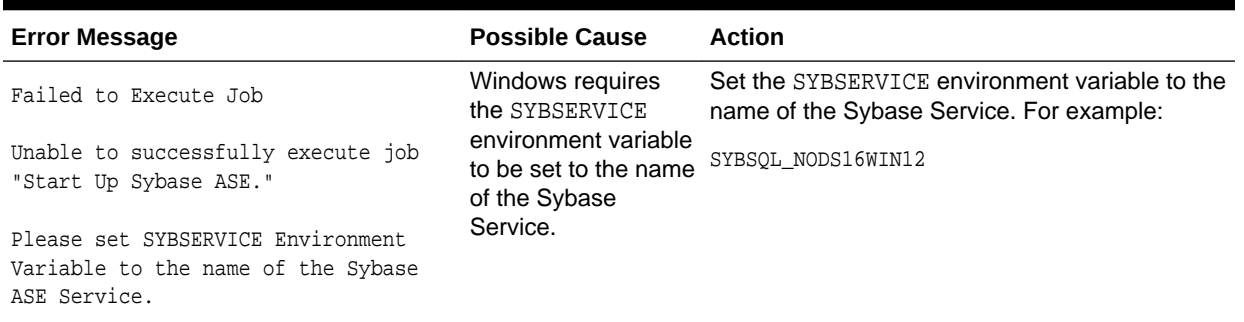

#### <span id="page-51-0"></span>**Table 4-1 (Cont.) General Error Messages for Troubleshooting Sybase ASE Plug-in**

# Configuration Parameter Errors

You may encounter the following error when performing a query:

Collection of monitoring data for table '<TABLE NAME>' requires that the '<PARAMETER(S)>' configuration option(s) be enabled. To set the necessary configuration, contact a user who has the System Administrator (SA) role

**Possible Cause—** The <PARAMETER> shown in the error message has not been enabled.

**Action—** Enable the <PARAMETER> that is shown in the error message. To understand how configuration parameters can be enabled, see the *Prerequisites* section of the installation guide.

Table 4-2 shows the configuration parameters to be enabled for each metric.

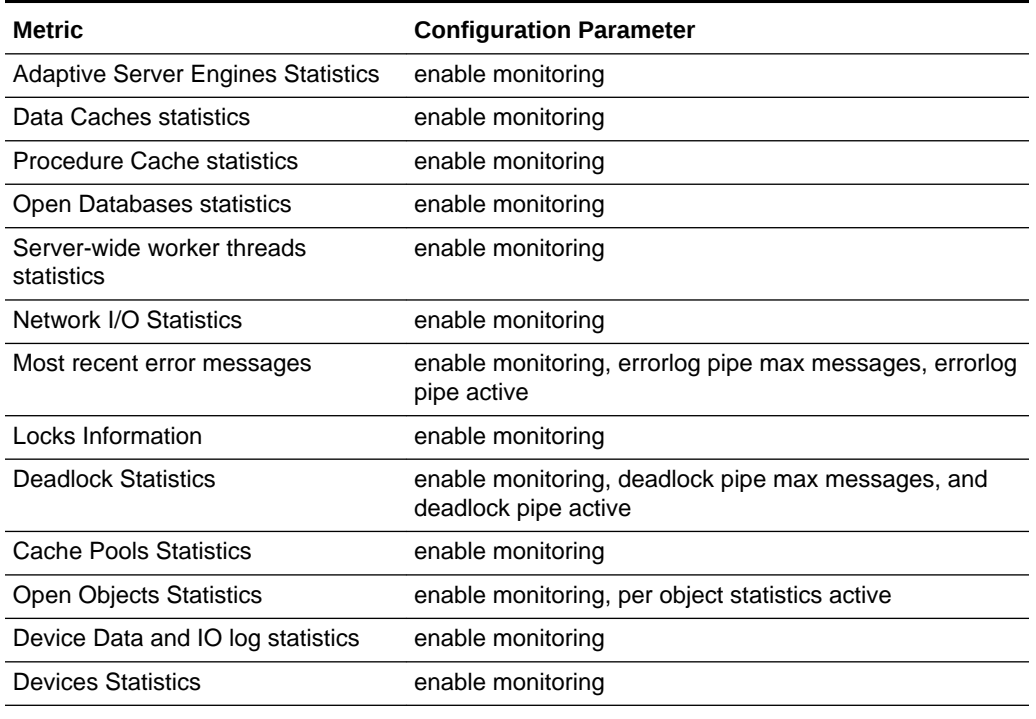

#### **Table 4-2 Configuration Parameters to be Enabled for Metrics**

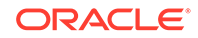

| <b>Metric</b>                                          | <b>Configuration Parameter</b>                                                                                                    |
|--------------------------------------------------------|----------------------------------------------------------------------------------------------------|
| <b>Waiting Events Statistics</b>                       | enable monitoring, wait event timing                                                                                               |
| <b>Process Statistics</b>                              | enable monitoring, wait event timing                                                                                               |
| Processes activity statistics                          | enable monitoring, wait event timing, per object statistics<br>active                                                              |
| Processes Network IO activity                          | enable monitoring                                                                                                    |
| Process Objects Information                            | enable monitoring, per object statistics active                                                                                    |
| <b>Waiting Process Statistics</b>                      | enable monitoring, wait event timing, process wait events                                                                          |
| <b>Currently Executing Queries</b>                     | enable monitoring, wait event timing, per object statistics<br>active, statement statistics active                                 |
| <b>Currently Executing SQL Text</b><br>Information     | enable monitoring, max SQL text monitored, SQL batch<br>capture                                                                    |
| Most recently executed statement<br>statistics         | enable monitoring, wait event timing, per object statistics<br>active, statement pipe max messages, statement<br>statistics active |
| Recently (currently being) executed<br><b>SOL Text</b> | enable monitoring, max SQL text monitored, SQL batch<br>capture, SQL text pipe max messages, SQL text pipe<br>active               |

<span id="page-52-0"></span>**Table 4-2 (Cont.) Configuration Parameters to be Enabled for Metrics**

# Sybase ASE Plug-in Report Element Errors

In some cases, you may encounter a report element showing No Data Found or No Rows Returned.

**Possible Cause:** The underlying metric data has not been collected or the data has not been rolled up into hourly views.

**Action:** For the report element (chart or table) that shows this message, first identify the dependent metric and then check whether metric data has been collected for it.

The following shows the report elements and their dependent metrics. Using this table, identify the dependent metric. Once that is done, go to the All Metrics page of the target in Enterprise Manager Cloud Control, and check whether metric data has been collected for that dependent metric. If data has not been collected yet, then check the collection frequency and wait until the collection happens.

Table 4-3 shows the report elements and their dependent metrics.

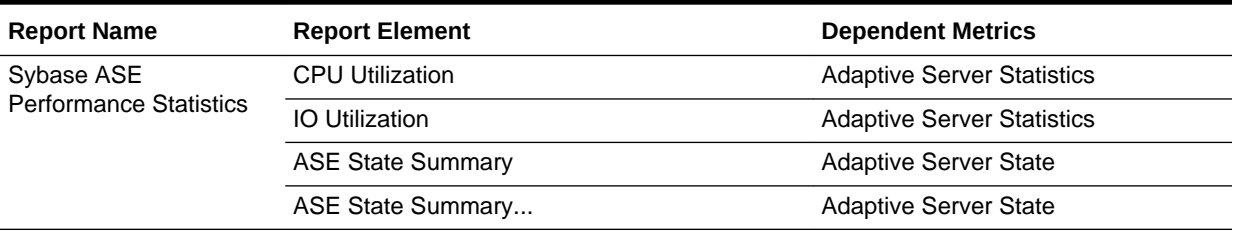

#### **Table 4-3 Report Elements and Dependent Metrics**

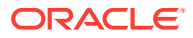

| <b>Report Name</b>                                | <b>Report Element</b>                                                                  | <b>Dependent Metrics</b>                  |
|---------------------------------------------------|----------------------------------------------------------------------------------------|-------------------------------------------|
| Sybase ASE Engines<br><b>Statistics</b>           | System CPU (by all Engine's) Utilization                                               | <b>Adaptive Server Engines Statistics</b> |
|                                                   | User CPU (by all Engine's) Utilization                                                 | <b>Adaptive Server Engines Statistics</b> |
|                                                   | Top 10 Engines by System CPU Utilization                                               | <b>Adaptive Server Engines Statistics</b> |
|                                                   | Top 10 Engines by User CPU Utilization                                                 | <b>Adaptive Server Engines Statistics</b> |
| Sybase ASE Databases                              | Top 5 Databases by Data Space Utilization                                              | Database Instances                        |
| <b>Space Statistics</b>                           | Top 5 Databases by Log Space Utilization                                               | Database Instances                        |
|                                                   | Top 10 Databases by Data Space Utilization                                             | Database Instances                        |
|                                                   | Top 10 Databases by Log Space Utilization                                              | Database Instances                        |
|                                                   | Databases Backup Related Summary                                                       | Open Databases statistics                 |
| Sybase ASE Device IO<br><b>Statistics</b>         | User Data Devices IO Operations Vs Waiting<br>time                                     | Device Data and IO log statistics         |
|                                                   | User Log Devices IO Operations Vs Waiting<br>Time                                      | Device Data and IO log statistics         |
|                                                   | User Data Devices IO Summary                                                           | Device Data and IO log statistics         |
|                                                   | User Log Devices IO Summary                                                            | Device Data and IO log statistics         |
|                                                   | Tempdb Data Devices IO Operations Vs Waiting Device Data and IO log statistics<br>Time |                                           |
|                                                   | Tempdb Log Devices IO Operations Vs Waiting<br>Time                                    | Device Data and IO log statistics         |
|                                                   | Tempdb Data Devices IO Summary                                                         | Device Data and IO log statistics         |
|                                                   | Tempdb Log Devices IO Summary                                                          | Device Data and IO log statistics         |
|                                                   | Device Reads Rate Vs Writes Rate Vs APF<br><b>Reads Rate</b>                           | <b>Devices Statistics</b>                 |
|                                                   | Devices Semaphore Requests Rate Vs Waits<br>Rate Device IO Operations Summary          | <b>Devices Statistics</b>                 |
|                                                   | Sybase ASE Data Cache Data Cache Hit Rate History                                      | Data Caches statistics                    |
| <b>Statistics</b>                                 | Data Cache Hit Rates Summary                                                           | Data Caches statistics                    |
|                                                   | Data Cache Memory Usage                                                                | <b>Cached Objects Statistics</b>          |
|                                                   | Cached Object Accesses by Processes                                                    | <b>Cached Objects Statistics</b>          |
|                                                   | Top 10 Big Objects in Data Cache                                                       | <b>Cached Objects Statistics</b>          |
|                                                   | Top 10 Popular Objects in Data Cache                                                   | <b>Cached Objects Statistics</b>          |
| Sybase ASE Procedure<br><b>Cache Statistics</b>   | Procedure Cache Hit Rate History                                                       | Procedure Cache statistics                |
|                                                   | Procedure Cache Memory Usage History                                                   | Procedure Cache statistics                |
|                                                   | Top 10 Objects in Procedure Cache by Memory<br>Usage                                   | <b>Cached Procedures Statistics</b>       |
| Sybase ASE Network IO<br><b>Monitoring Report</b> | Incoming Traffic History                                                               | Network I/O Statistics                    |
|                                                   | <b>Outgoing Traffic History</b>                                                        | Network I/O Statistics                    |
|                                                   | Incoming Packet Traffic History                                                        | Network I/O Statistics                    |
|                                                   | <b>Outgoing Packet Traffic History</b>                                                 | Network I/O Statistics                    |

**Table 4-3 (Cont.) Report Elements and Dependent Metrics**

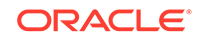

| <b>Report Name</b>                           | <b>Report Element</b>                                                                   | <b>Dependent Metrics</b>                                                                        |
|----------------------------------------------|-----------------------------------------------------------------------------------------|-------------------------------------------------------------------------------------------------|
| Sybase ASE Database                          | Overall Append Log Requests                                                             | Open Databases statistics                                                                       |
| Log Statistics                               | Rate Vs Waits Rate                                                                      | Open Databases statistics                                                                       |
|                                              | Tempdb Append Log Requests Rate Vs Waits<br>Rate                                        | Open Databases statistics                                                                       |
|                                              | Overall Append Log Waits Percentage                                                     | Open Databases statistics                                                                       |
|                                              | Tempdb Append Log Waits Percentage                                                      | Open Databases statistics                                                                       |
|                                              | Databases Log Related Summary                                                           | Open Databases statistics                                                                       |
| Sybase ASE User<br>Statistics                | <b>Attempted Logins History</b>                                                         | <b>Adaptive Server Statistics</b>                                                               |
|                                              | Top 5 User SQL Statistics Summary                                                       | Recently (currently being) executed<br><b>SQL Text</b>                                          |
|                                              | Top 3 Users by CPU Time                                                                 | Processes activity statistics                                                                   |
|                                              | Top 3 Users by DiskIO                                                                   | Processes activity statistics                                                                   |
|                                              | Top 3 Users by CPU Time - Summary                                                       | Processes activity statistics                                                                   |
|                                              | Top 3 Users by DiskIO Time - Summary                                                    | Processes activity statistics                                                                   |
|                                              | Top 3 Users by Incoming Network Traffic                                                 | Processes Network IO activity                                                                   |
|                                              | Top 3 Users by Outgoing Network Traffic                                                 | Processes Network IO activity                                                                   |
|                                              | Top 3 Users by Incoming Network Traffic -<br>Summary                                    | Processes Network IO activity                                                                   |
|                                              | Top 3 Users by Outgoing Network Traffic -<br>Summary                                    | Processes Network IO activity                                                                   |
| Sybase ASE Process                           | Top 10 Processes by CPU Time                                                            | Processes activity statistics                                                                   |
| <b>Statistics</b>                            | Top 10 Processes by Waiting Time                                                        | Processes activity statistics                                                                   |
|                                              | Top 10 Processes by Memory Usage                                                        | Processes activity statistics                                                                   |
|                                              | Top 10 Processes by User Log Cache(ULC)<br>Writes Top 10 Processes by Transactions Rate | Processes activity statistics                                                                   |
|                                              | Top 10 Processes by DiskIO Rate                                                         | Processes activity statistics                                                                   |
|                                              | Top 10 Processes by Incoming Network Traffic                                            | Processes Network IO activity                                                                   |
|                                              | Top 10 Processes by Outgoing Network Traffic                                            | Processes Network IO activity                                                                   |
| Sybase ASE SQL<br>Statistics                 | Top 3 CPU Intensive SQL Commands                                                        | Most recently executed statement<br>statistics, Recently (currently being)<br>executed SQL Text |
|                                              | Top 3 Disco Intensive SQL Commands                                                      | Most recently executed statement<br>statistics, Recently (currently being)<br>executed SQL Text |
|                                              | Top 3 Memory Intensive SQL Commands                                                     | Most recently executed statement<br>statistics, Recently (currently being)<br>executed SQL Text |
|                                              | Top 3 Long Waited SQL Commands                                                          | Most recently executed statement<br>statistics, Recently (currently being)<br>executed SQL Text |
| Sybase ASE Open<br><b>Objects Statistics</b> | Top 5 Hot Objects by Logical Reads                                                      | <b>Open Objects Statistics</b>                                                                  |

**Table 4-3 (Cont.) Report Elements and Dependent Metrics**

| <b>Report Name</b>          | <b>Report Element</b>                                             | <b>Dependent Metrics</b>                    |
|-----------------------------|-------------------------------------------------------------------|---------------------------------------------|
|                             | Top 5 Hot Objects by Physical Reads                               | <b>Open Objects Statistics</b>              |
|                             | Top 5 Hot Objects by APF Reads                                    | <b>Open Objects Statistics</b>              |
|                             | Top 5 Hot Objects by APF Reads                                    | <b>Open Objects Statistics</b>              |
|                             | Top 5 Hot Objects by Physical Writes                              | <b>Open Objects Statistics</b>              |
| Sybase ASE Deadlock         | Top 10 Processes by Lock Wait Time                                | Locks Information                           |
| Statistics                  | <b>Deadlock Detail Table</b>                                      | <b>Deadlock Statistics</b>                  |
| Sybase ASE Worker           | <b>Attempted Parallel Queries History</b>                         | Server-wide worker threads statistics       |
| <b>Threads Statistics</b>   | <b>Altered Plans History</b>                                      | Server-wide worker threads statistics       |
|                             | <b>Worker Threads Summary</b>                                     | Server-wide worker threads statistics       |
| Sybase ASE Error            | Errors Production Rate (per hr)                                   | Most recent error messages                  |
| Statistics                  | <b>Recent Error Messages Summary</b>                              | Most recent error messages                  |
|                             | Recent Error Messages with Severity 10 to 16                      | Most recent error messages                  |
|                             | Recent Error Messages with Severity 17 to 18                      | Most recent error messages                  |
|                             | Recent Error Messages with Severity 19 to 26                      | Most recent error messages                  |
| Sybase ASE<br>Configuration | Sybase ASE Version                                                | Configuration metric with the same<br>name. |
|                             | <b>System Listeners</b>                                           | Configuration metric with the same<br>name. |
|                             | Information about Databases                                       | Configuration metric with the same<br>name. |
|                             | <b>Installed Scripts</b>                                          | Configuration metric with the same<br>name. |
|                             | <b>Charsets Information</b>                                       | Configuration metric with the same<br>name. |
|                             | Backup/Recovery Configuration Parameters                          | Configuration metric with the same<br>name. |
|                             | <b>Cache Manager Configuration Parameters</b>                     | Configuration metric with the same<br>name. |
|                             | <b>Component Integration Services Configuration</b><br>Parameters | Configuration metric with the same<br>name. |
|                             | <b>Configuration Options Configuration Parameters</b>             | Configuration metric with the same<br>name. |
|                             | DTM Administration Configuration Parameters                       | Configuration metric with the same<br>name. |
|                             | Diagnostics Configuration                                         | Configuration metric with the same<br>name. |
|                             | Disk I/O Configuration Parameters                                 | Configuration metric with the same<br>name. |
|                             | <b>Error Log Configuration Parameters</b>                         | Configuration metric with the same<br>name. |

**Table 4-3 (Cont.) Report Elements and Dependent Metrics**

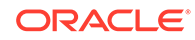

| <b>Report Name</b>                      | <b>Report Element</b>                                        | <b>Dependent Metrics</b>                    |
|-----------------------------------------|--------------------------------------------------------------|---------------------------------------------|
|                                         | <b>Extended Stored Procedure Configuration</b><br>Parameters | Configuration metric with the same<br>name. |
|                                         | General Information Configuration Parameters                 | Configuration metric with the same<br>name. |
| Sybase ASE<br>Configuration (continued) | Java Services Configuration Parameters                       | Configuration metric with the same<br>name. |
|                                         | Languages Configuration Parameters                           | Configuration metric with the same<br>name. |
|                                         | Lock Manager Configuration Parameters                        | Configuration metric with the same<br>name. |
|                                         | Memory Use Configuration Parameters                          | Configuration metric with the same<br>name. |
|                                         | Monitoring Configuration Parameters                          | Configuration metric with the same<br>name. |
|                                         | Network Communication Configuration<br>Parameters            | Configuration metric with the same<br>name. |
|                                         | O/S Resources Configuration Parameters                       | Configuration metric with the same<br>name. |
|                                         | <b>Physical Memory Configuration Parameters</b>              | Configuration metric with the same<br>name. |
|                                         | <b>Physical Resources Configuration Parameters</b>           | Configuration metric with the same<br>name. |
|                                         | Processors Configuration Parameters                          | Configuration metric with the same<br>name. |
|                                         | Rep Agent Thread Administration Configuration<br>Parameters  | Configuration metric with the same<br>name. |
|                                         | Security Related Configuration Parameters                    | Configuration metric with the same<br>name. |
|                                         | SQL Server Administration Configuration<br>Parameters        | Configuration metric with the same<br>name. |
|                                         | <b>Unicode Configuration Parameters</b>                      | Configuration metric with the same<br>name. |
|                                         | <b>User Environment Configuration Parameters</b>             | Configuration metric with the same<br>name. |

<span id="page-56-0"></span>**Table 4-3 (Cont.) Report Elements and Dependent Metrics**

# Support References for Sybase ASE Plug-in

The following support documents are available in My Oracle Support:

[https://support.oracle.com](https://support.oracle.com/)

• *Unable to Add Target OEM Plug-in Sybase Adaptiver with error Server Can't resolve a non-optional query descriptor property [STDINUSERNAME] (USERNAME)* (Doc ID 1536823.1)

<https://support.oracle.com/rs?type=doc&id=1536823.1>

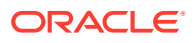

• *Sybase discovery fails with ASEServerName;Failed to connect* (Doc ID 1487187.1)

<https://support.oracle.com/rs?type=doc&id=1487187.1>

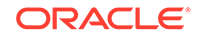

# Index

#### A

Agent debugging, *[1-1](#page-7-0)* assigning user rights, *[2-12](#page-21-0)*

### C

CIM Studio, *[2-3](#page-12-0)*

### D

debugging the Agent, *[1-1](#page-7-0)* diagnostic tools, *[2-1](#page-10-0)* CIM Studio, *[2-3](#page-12-0)* SQL Server Enterprise Manager, *[2-4](#page-13-0)* WBEMTEST, *[2-1](#page-10-0)*

#### E

error messages Microsoft SQL Server, *[2-17](#page-26-0)* reports, *[2-29](#page-38-0)*

#### I

IBM DB2 plug-in database monitoring metrics errors, *[3-4](#page-43-0)*

#### J

JDBC driver issues, *[1-3](#page-9-0)* JDBC driver test connection errors, *[2-22](#page-31-0)*

#### M

Microsoft SQL Server, *[2-1](#page-10-0)* diagnostic steps, *[2-4](#page-13-0)*

Microsoft SQL Server *(continued)* diagnostic tools, *[2-1](#page-10-0)* Microsoft SQL Server plug-in monitoring issues, *[2-17](#page-26-0)*

#### S

setting the Log Level DEBUG, *[1-1](#page-7-0)* SQL Query Analyzer, *[2-4](#page-13-0)* SQL Server troubleshooting, *[2-1](#page-10-0)* SQL Server Enterprise Manager, *[2-4](#page-13-0)* support references IBM DB2 plug-in, *[3-9](#page-48-0)* Microsoft SQL Server plug-in, *[2-29](#page-38-0)* Sybase ASE plug-in, *[4-8](#page-56-0)* Sybase ASE plug-in configuration parameter errors, *[4-3](#page-51-0)* general error messages, *[4-1](#page-49-0)* report element errors, *[4-4](#page-52-0)*

#### T

TCP/IP port enabling the port, *[2-6](#page-15-0)* finding for IBM DB2 plug-in, *[3-1](#page-40-0)* finding the port, *[2-5](#page-14-0)* Test Connection button, *[1-2](#page-8-0)*

#### U

user's guides, *[1-1](#page-7-0)*

#### W

WBEMTEST, *[2-1](#page-10-0)* WMI errors, *[2-6](#page-15-0)* WMI test connection errors, *[2-25](#page-34-0)*

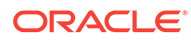